# VENUS X3

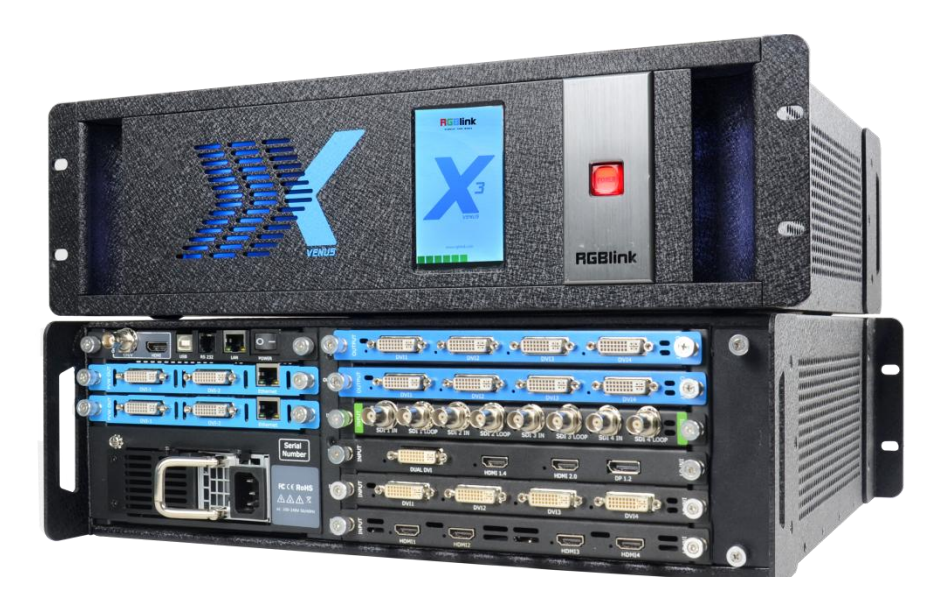

**用户手册**

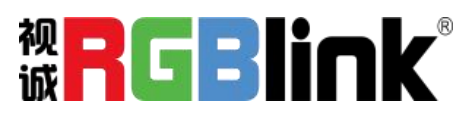

文件编号: RGB-RD-UM- X3 C008 版本:V1.8

## 目录

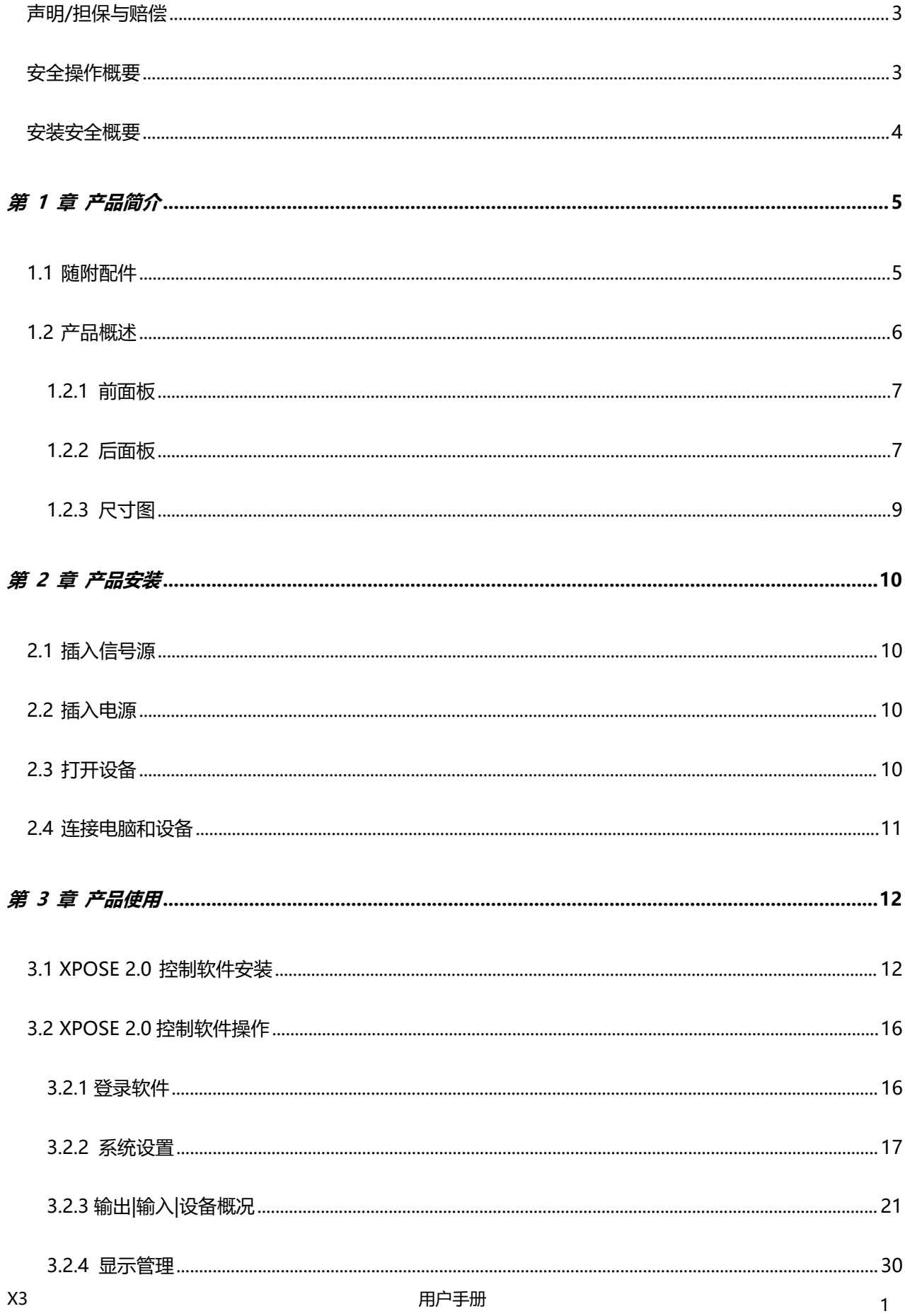

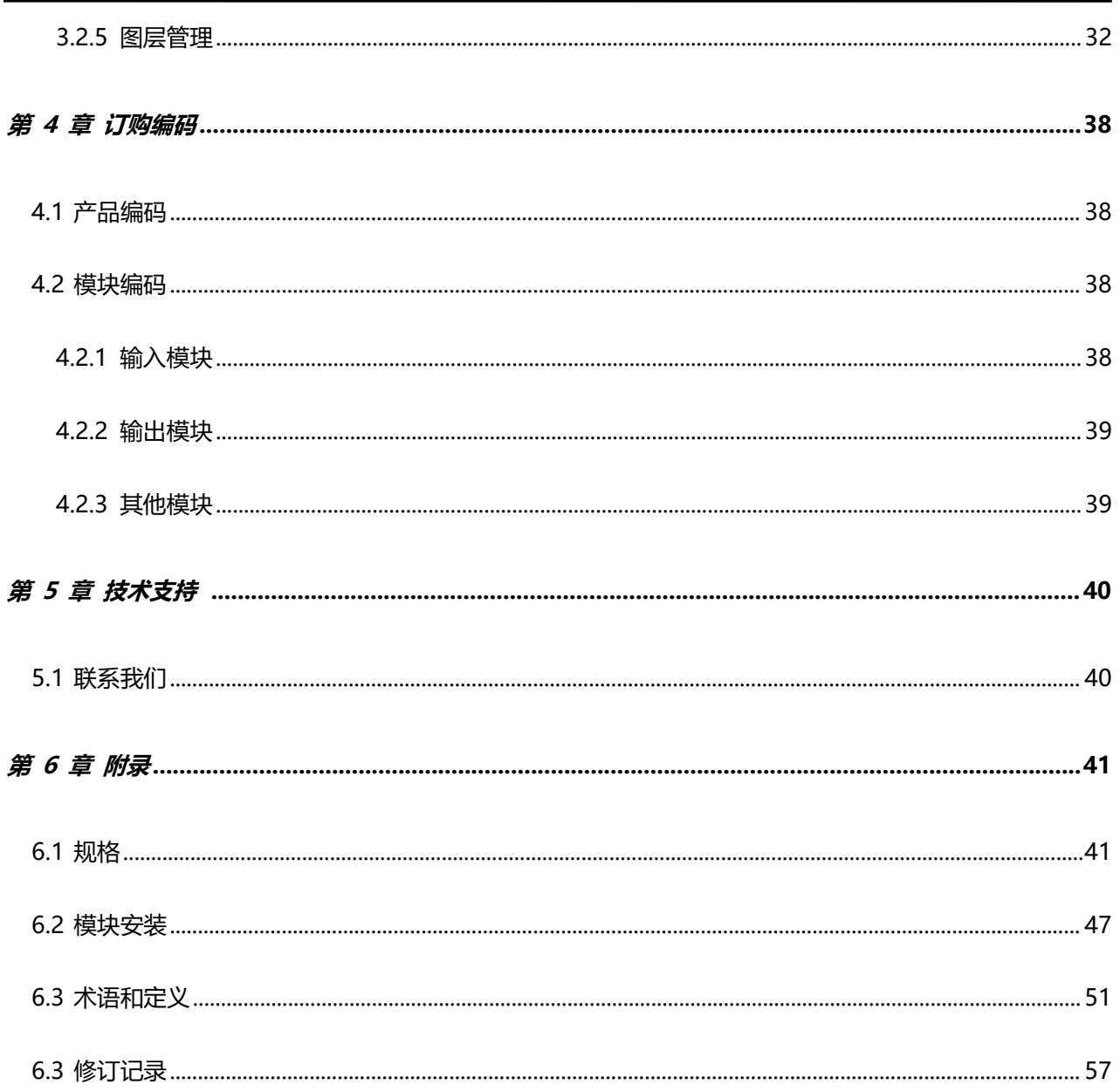

 $\sqrt{2}$ 

首先感谢您选购我们的产品!

为了让您迅速掌握如何使用这款视频处理器,我们为您送上了详细的产品使用手册。您可以在使用视频处理器之前阅读产 品介绍以及使用方法,请仔细阅读我们所提供给您的所有信息,以便于您正确地使用我们的产品。

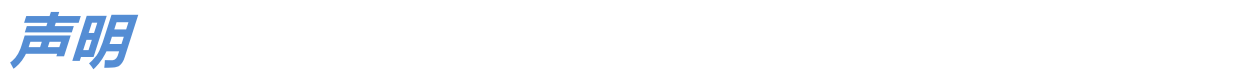

## <span id="page-3-0"></span>**声明/担保与赔偿**

### **声明**

该设备经过严格测试,符合电子类数码设备的标准,根据 FCC 第 15 部分的规定,这些限制是为了合理地防止设备在商业 环境中操作时的有害干扰。如果没有安装和使用规定的指导手册,该设备的产生、使用和放射无线电频率,可能会对无线 电通讯造成有害干扰。闲杂人员若擅自操作造成伤害,将自行负责!

## **担保与赔偿**

视诚提供了作为法定保障条款组成部分,与完善生产相关的保证书。收到产品后,买家必须立即检查产品,如在运输途中 或因材料和制造故障而导致的受损,请以投诉的书面方式通知视诚。

保证期间的日期开始转移风险,在特殊的系统和软件调试期间,最迟30天内转移风险。收到合理通告,视诚可以修复故障 或在适当的时期提供自己的自主判断的解决方案。如果此措施不可行或失败,买家可以要求降价或取消合同。其他所有的 索赔,尤其那些关于视诚软件操作及提供的服务的直接或间接损害,作为系统或独立服务的一部分,将被视为无效损害, 归因于书面担保缺乏性能,视为意图不明或有重大过失。

如果买家或第三方收到货物后自行修改变更,或使用不当,尤其是授权的系统操作不当,风险转移后,产品收到非合同中 允许的影响,买家的索赔将视为无效。由于买家提供的程序设计或电子电路图如接口而产生的系统故障不包含在担保范围 内。正常磨损和维护不在视诚提供的担保中。

买家必须遵照本手册指定的环境条件和维修维护条例。

## <span id="page-3-1"></span>**安全操作概要**

安全操作概要只针对操作人员。

### **请勿开盖**

本产品无客户自我操作服务,拆盖可能会有暴露危险的电压,为防止人身事故的发生,请勿自行解开上盖板。

### **正确使用电源**

本产品通常不支持高于 230 伏的电源导体,包括地接导体。为了更安全的操作,建议使用地接的方式。

### **正确接地**

本产品通过接地导体或电源线接地。为了避免电流冲击,在连接产品输入或输出端前请将电源线插入接有电线的插座。 电源线中接地导体的保护性接地在安全操作中是必不可少的。

### **使用适当的电源线**

产品只能使用指定的电源线和接口。并且只能在电源线状态良好的情况下使用。改变指定的电源线和接口需找合格的技术 人员。

## **使用适当的保险丝**

避免火灾!在额定电压电流的情况下,只能使用相同类型的保险丝。替换指定的保险丝请找合格的技术人员。

### **远离易燃易爆危险物品**

远离易燃易爆物品,不要在易爆的环境下操作本产品!

## <span id="page-4-0"></span>**安装安全概要**

## **安全保护措施**

在所有的处理器的安装程序里,请遵循以下安全细则避免造成自身以及设备的损坏。 为了保护用户免受电击,请确保底盘通过地线接地,提供交流电源。 插座应该装在设备附近以利于连接。

## **拆箱和检验**

在打开处理器包装箱之前,请检查是否损坏。如果有损坏,请及时通知承运人以确认赔付相关事宜。开箱后,请对照包装 明细再次确认。如果发现配件不全,请及时联系相应的销售人员。

一旦你除去所有包装并确认所有的组件都齐全,并查看内置系统确保在运输过程中没有受到损坏。如果损坏,请立即通知 承运人做出所有的索赔调整。

## **预备场地**

安装处理器时候应保证所在的环境整洁,光亮,防静电,有足够的功率,通风以及空间等要素。

<span id="page-5-0"></span>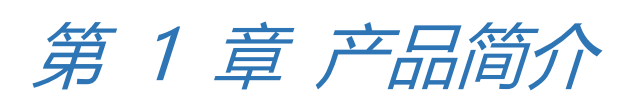

## <span id="page-5-1"></span>1.1 随附配件

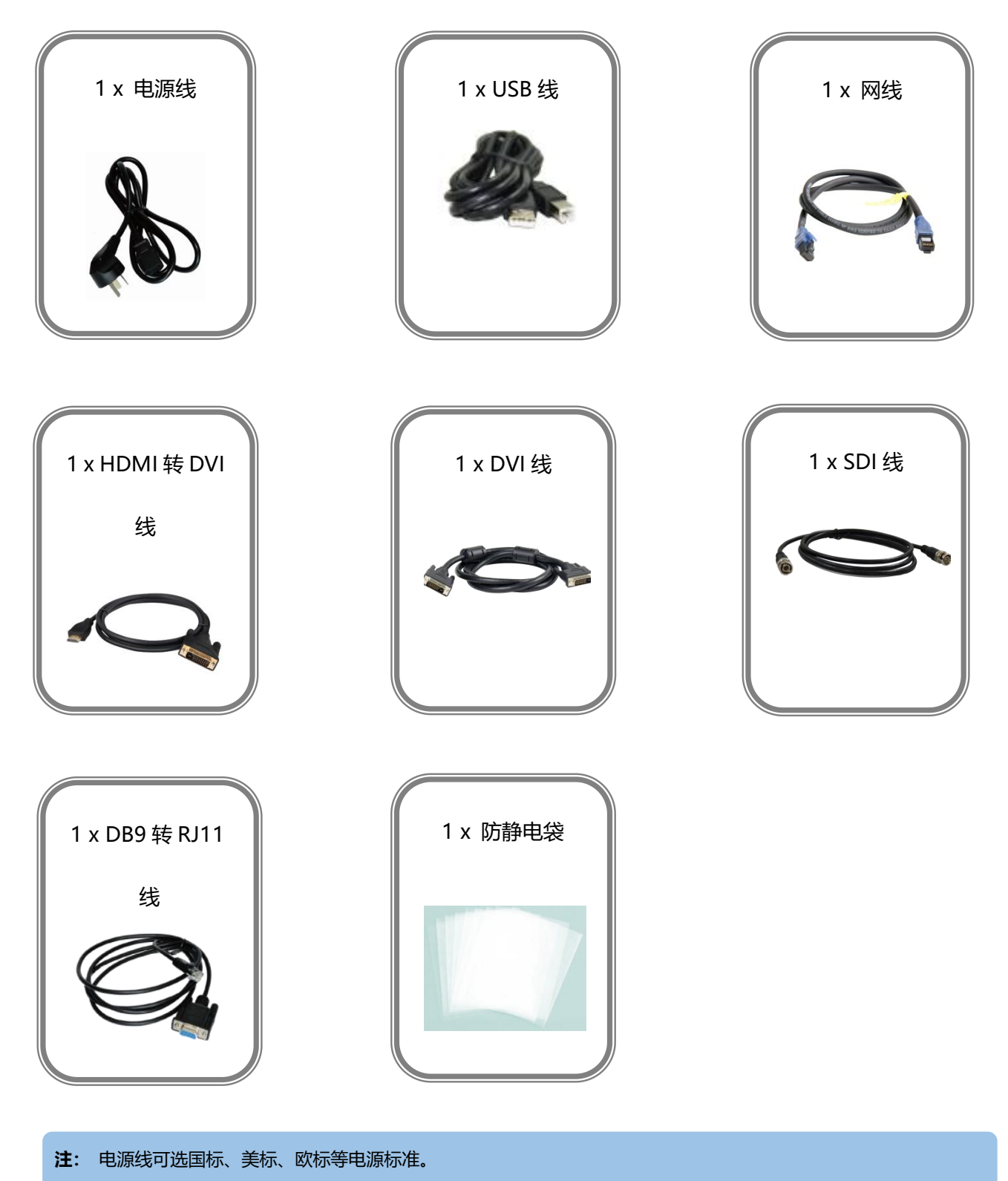

## <span id="page-6-0"></span>1.2 产品概述

X3 是一款符合 HDCP 标准的可扩展及可扩充的视频墙处理器,可配置为支持多种输入输出以及开窗显 示功能。它采用了高性能视频缩放技术,可生成超高质量图像。

X3 提供 6 种卡笼式型号, 支持多种用于 DVI, VGA, HDMI, CVBS, SDI 和 USB (媒体文件播放)或者 视频源的输入和输出组合。使用视诚科技 AVDXP 系列矩阵器可将大量额外视频/图像信号输入至 X3。多台 X3 可级联创建大型显示阵列。所配备的一个专用的,高速的视频/图像总线,即使在高输入负载下仍能够保 持优异的实时性能。

相比于其他视频墙处理器,X3 为视频显示应用扩展了两个重要性能。一是各输入间的无缝切换,二是 支持现场控制面板选择。这些优势使 X3 成为交通、安全、军事或程序控制的各类型监视器, 显示器以及视 频应用的完美选择。

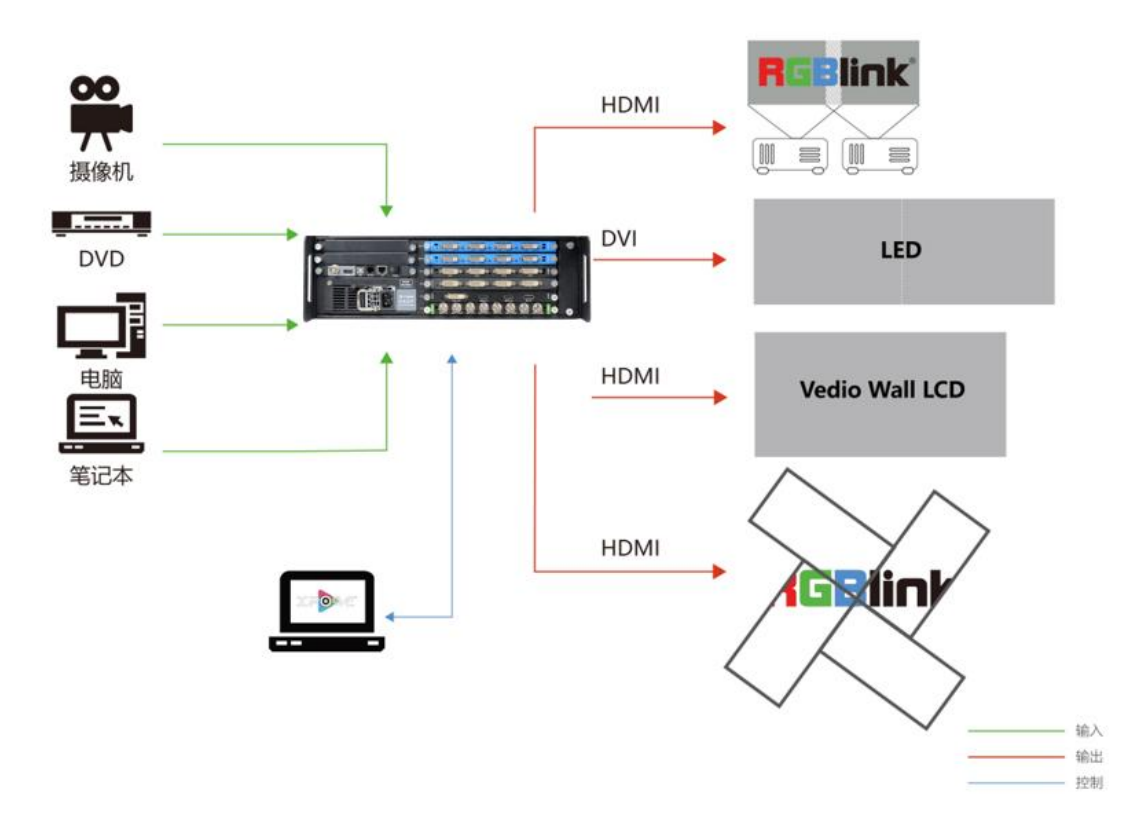

## <span id="page-7-0"></span>**1.2.1 前面板**

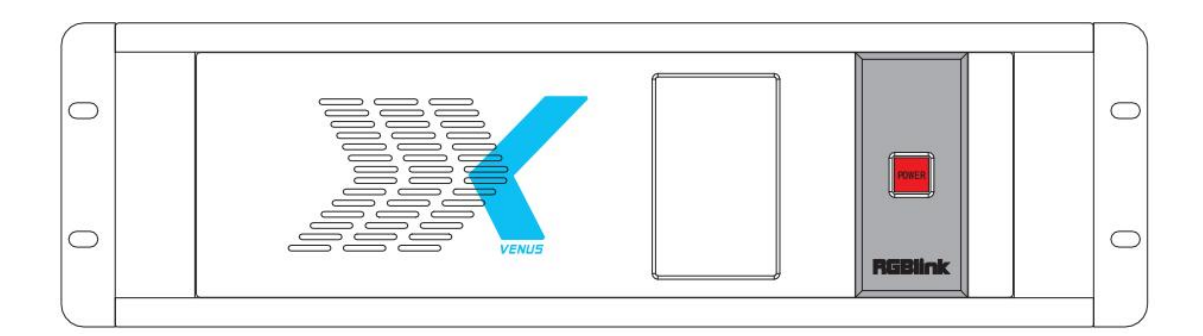

#### **TFT-LCD 液晶面板**

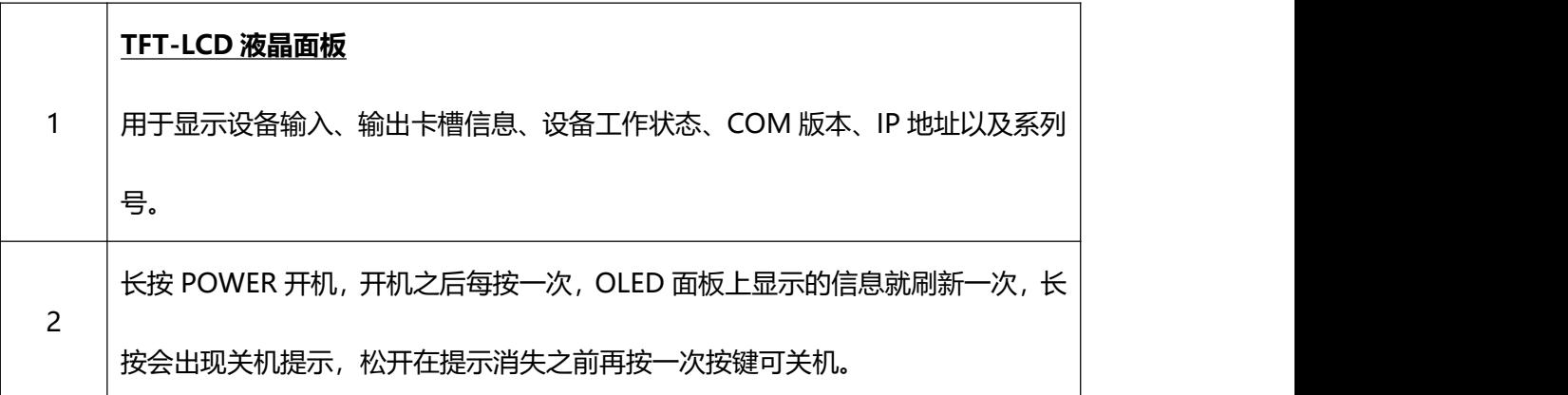

## <span id="page-7-1"></span>**1.2.2 后面板**

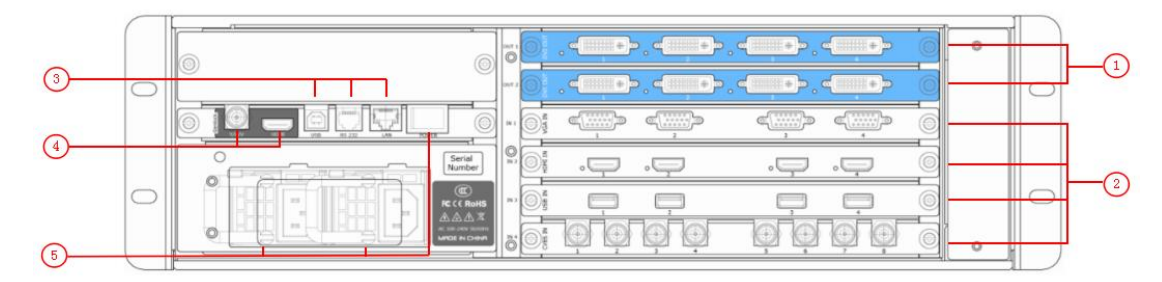

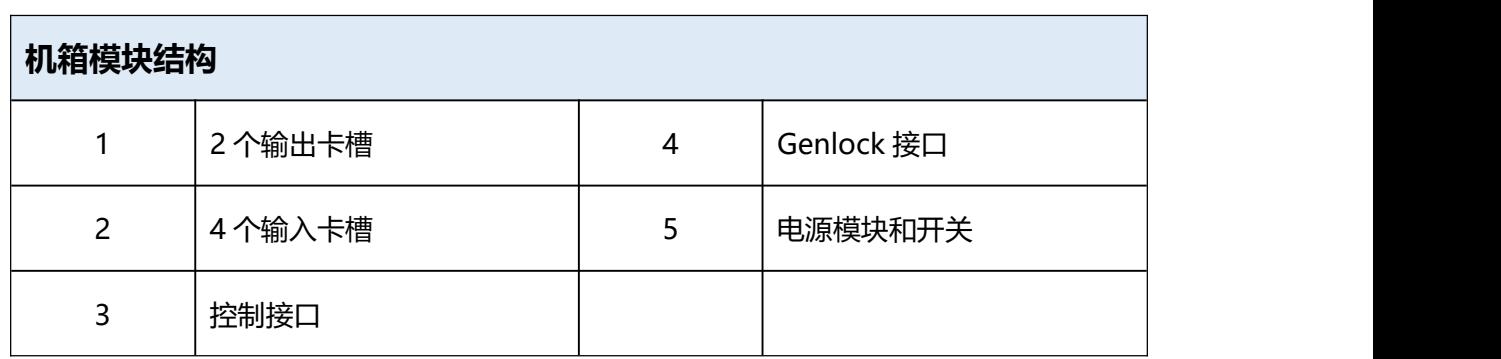

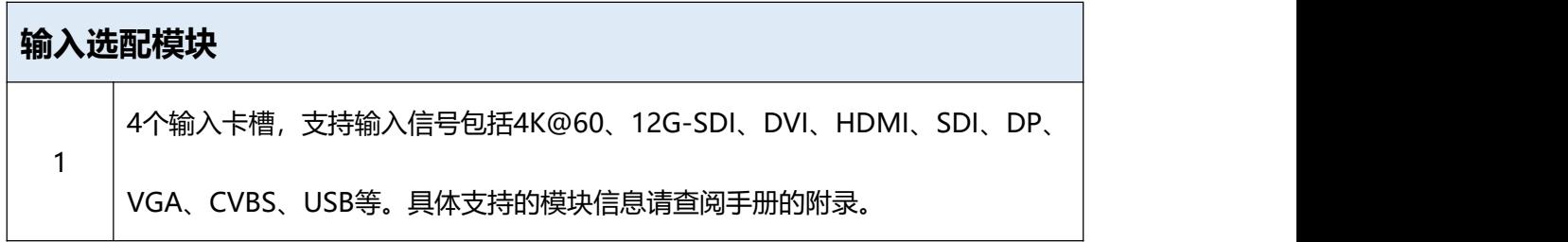

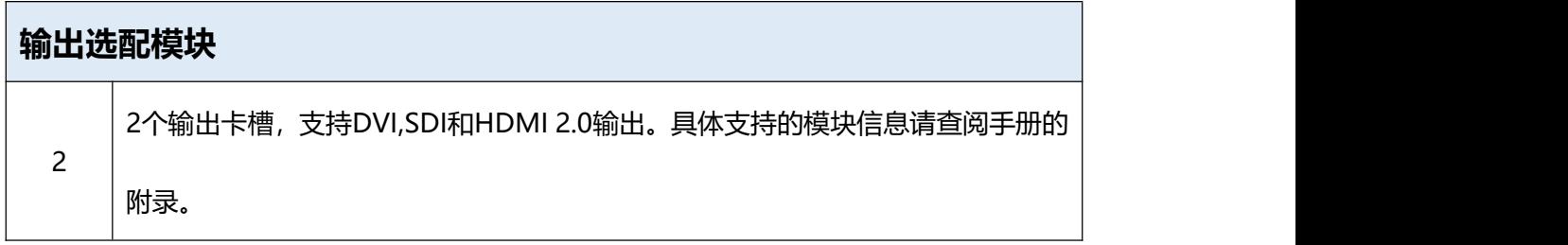

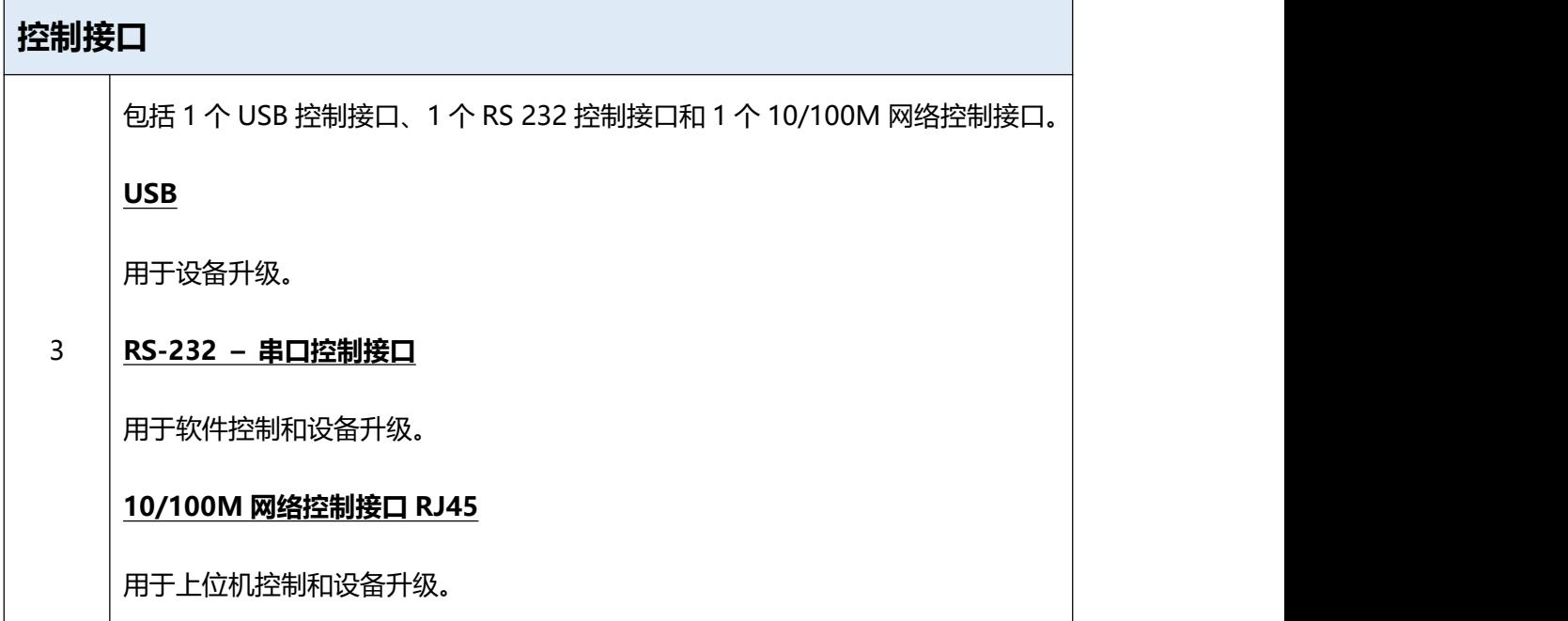

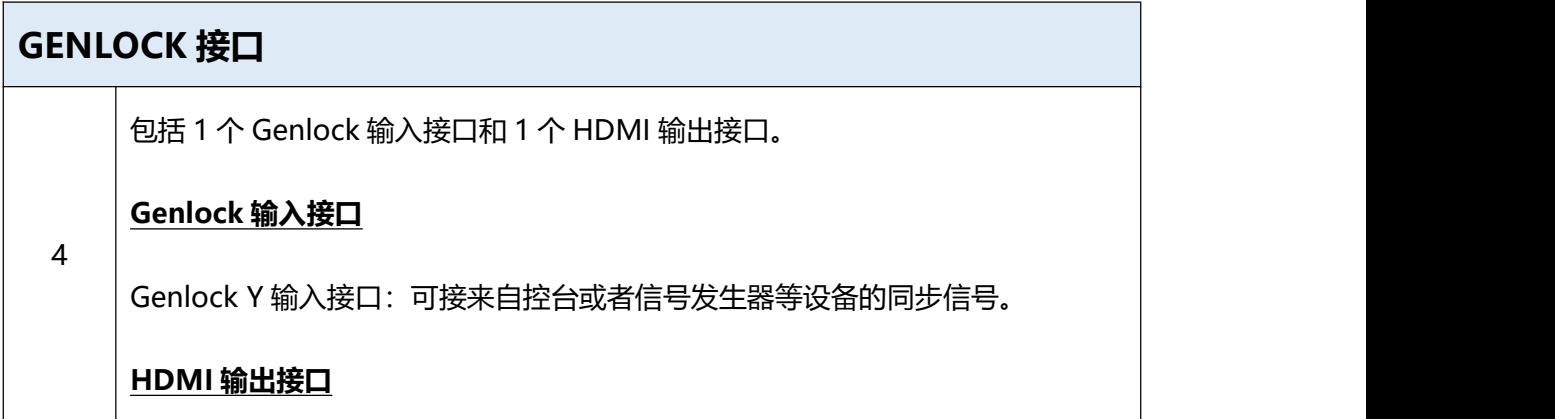

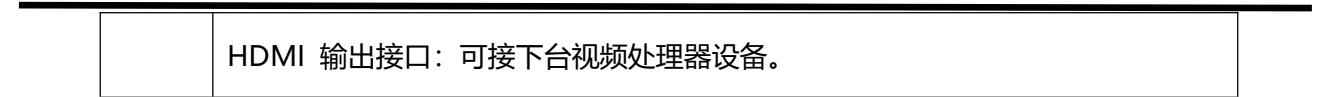

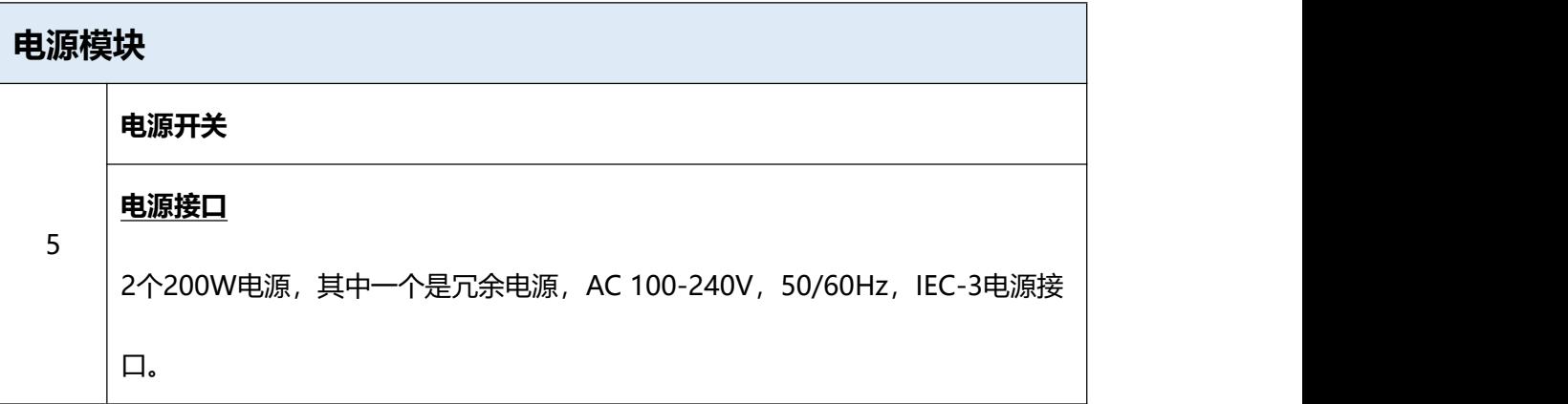

## <span id="page-9-0"></span>**1.2.3 尺寸图**

下图为X3的外形尺寸图供用户参考:

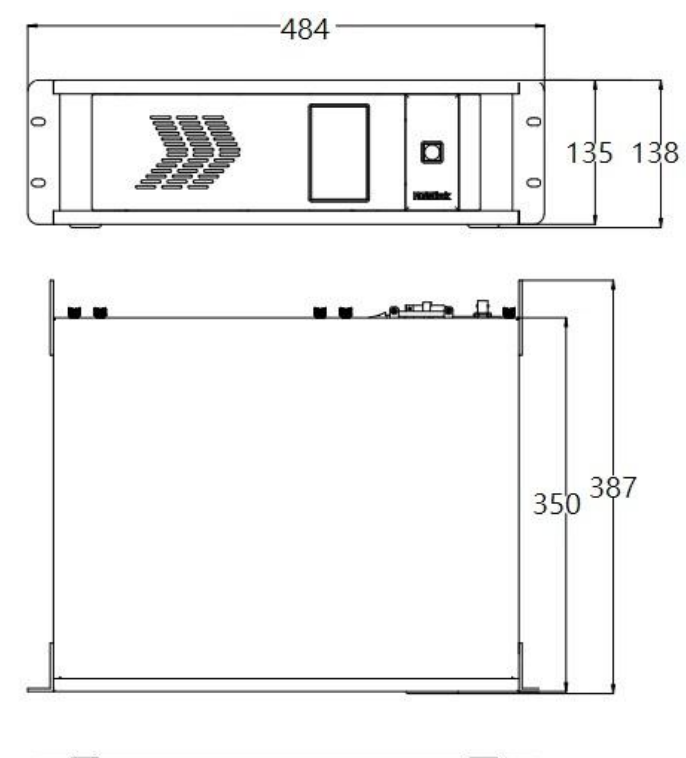

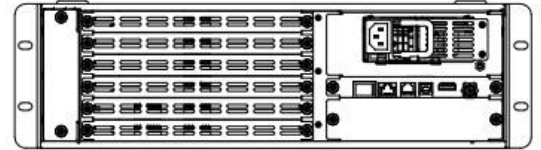

图为X3,尺寸单位:mm

# <span id="page-10-0"></span>第 2 章 产品安装

## <span id="page-10-1"></span>2.1 插入信号源

将信号源连接到设备上,并将接口旋紧(连接信号前,请将电源断开),如下图所示:

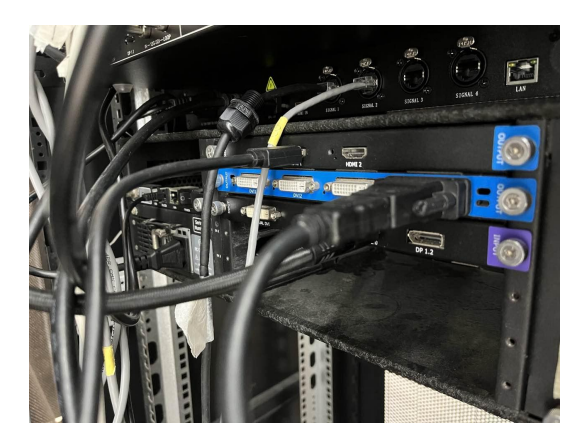

## <span id="page-10-2"></span>2.2 插入电源

将电源线的一头接入设备的电源接口,另一头插入插座,并将插座的电源打开。

## <span id="page-10-3"></span>2.3 打开设备

将后面板上的电源开关按向 ON 的位置。

TFT-LCD 液晶面板将显示如下:

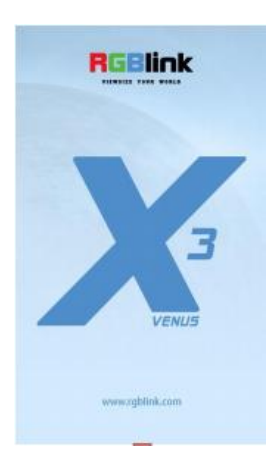

同时设备进入自检状态,完成后,TFT-LCD 液晶面板显示设备输入、输出卡槽信息、设备工作状态、 COM 版本、IP 地址以及系列号。

 $\rm{CD}$  and  $\rm{CD}$  and  $\rm{CD}$  and  $\rm{CD}$  and  $\rm{CD}$  and  $\rm{CD}$  and  $\rm{CD}$  and  $\rm{CD}$  and  $\rm{CD}$  and  $\rm{CD}$  and  $\rm{CD}$  and  $\rm{CD}$  and  $\rm{CD}$  and  $\rm{CD}$  and  $\rm{CD}$  and  $\rm{CD}$  and  $\rm{CD}$  and  $\rm{CD}$  and  $\rm{$ 

## <span id="page-11-0"></span>2.4 连接电脑和设备

用 CAT5 (网线) 连接设备后面的板的网口和电脑的网口。如图:

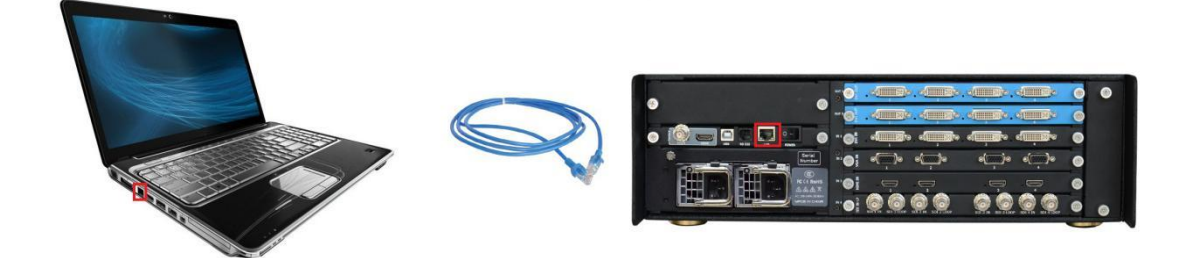

根据前面板 LCD 屏上显示的设备 IP 地址, 设置电脑的 IP 地址, 确保电脑和设备的 IP 在同一网段上,

但电脑和设备的 IP 不能完全一样,否则会 IP 地址冲突。

# <span id="page-12-0"></span>第 3 章 产品使用

## <span id="page-12-1"></span>3.1 XPOSE 2.0 控制软件安装

#### **软件运行环境要求:**

#### **Window**

处理器:1 GHz 及以上 32 位或者 64 位处理器

内存:4 GB 及以上

显卡: 支持 DirectX 9 128M 及以上 (开启 AERO 效果)

硬盘空间: 16G 以上 (主分区, NTFS 格式)

操作系统: Win7 及以上完整版 (非 Ghost 版本或精简版)

CPU: i5 及以上

#### **Mac**

显示器: 要求分辨率在 1680\*1050 像素及以上 (低于该分辨率则无法正常显示部分功能)

CPU: i5 及以上

1、双击安装软件 <sup>Secus</sup>ent, 弹出语言选择窗口如下,

选择所需的语言,点击"OK"确认:

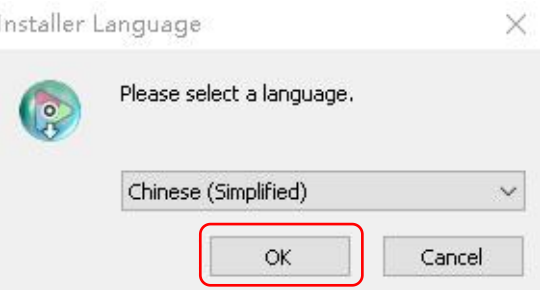

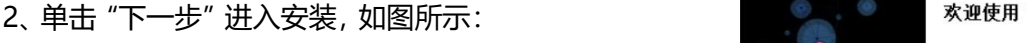

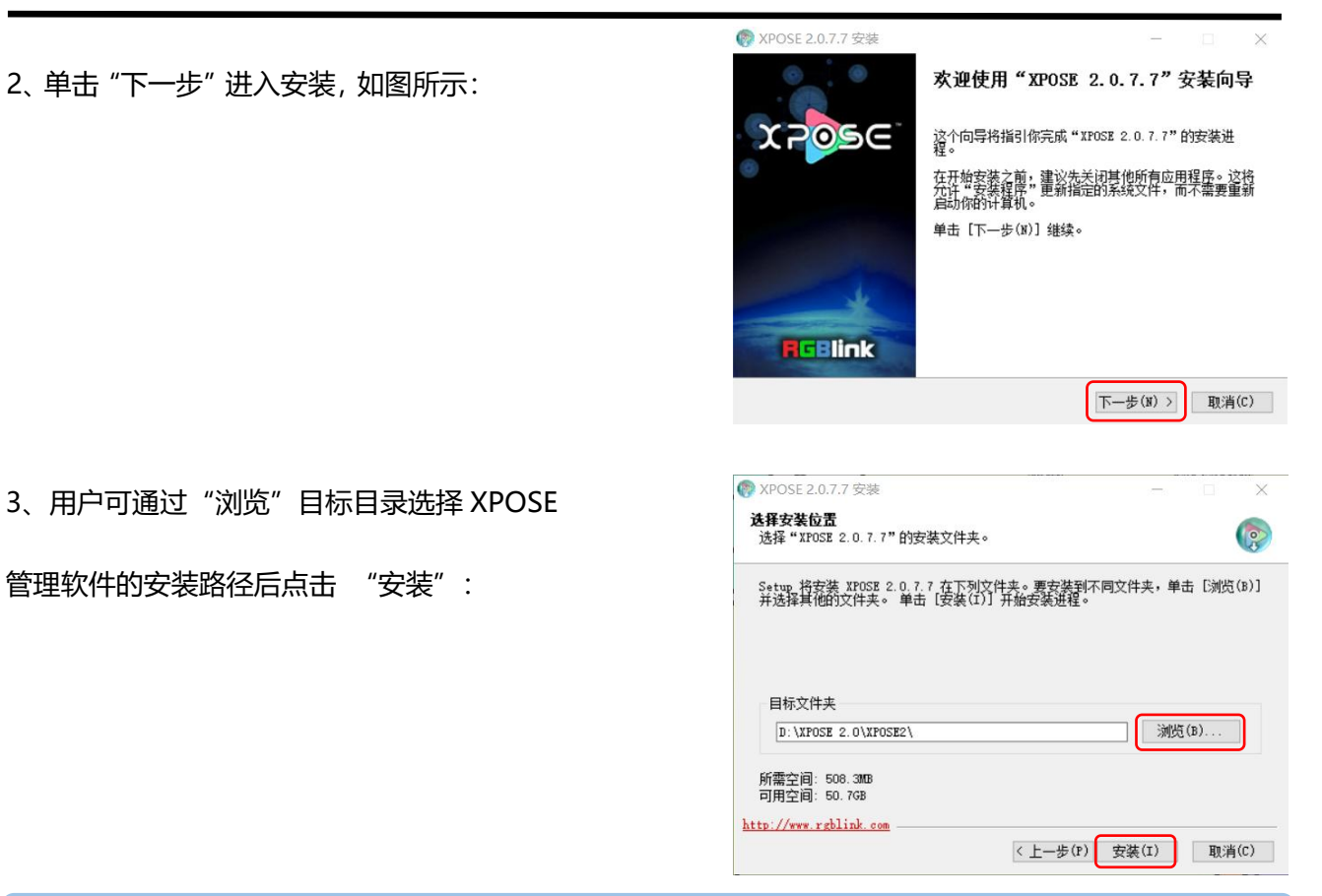

**注:**若用户使用 win7 以上的系统选择安装到 C 盘时,需要使用管理员权限安装。

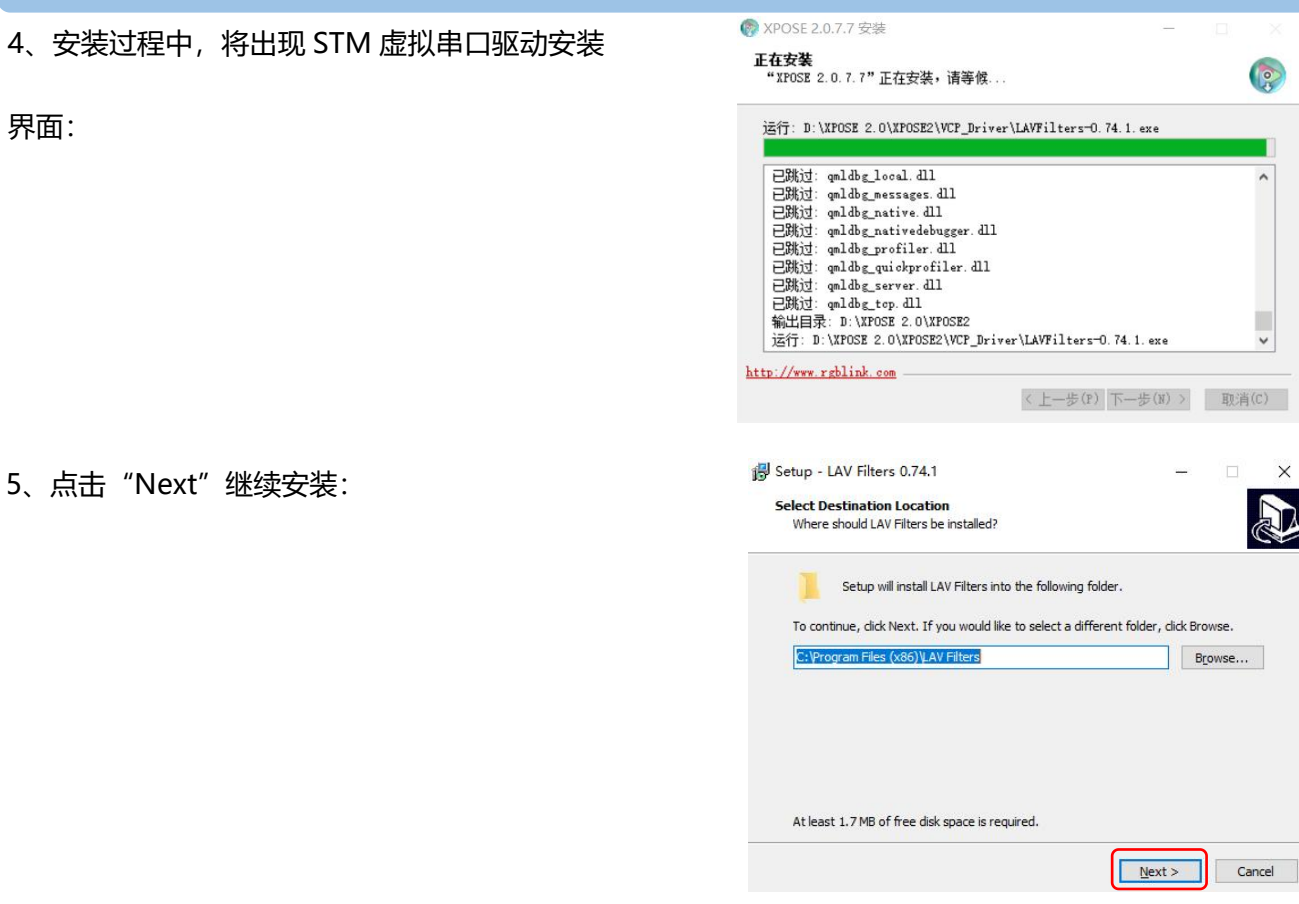

界面:

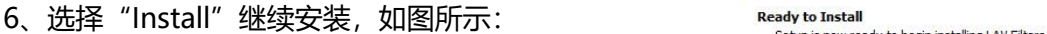

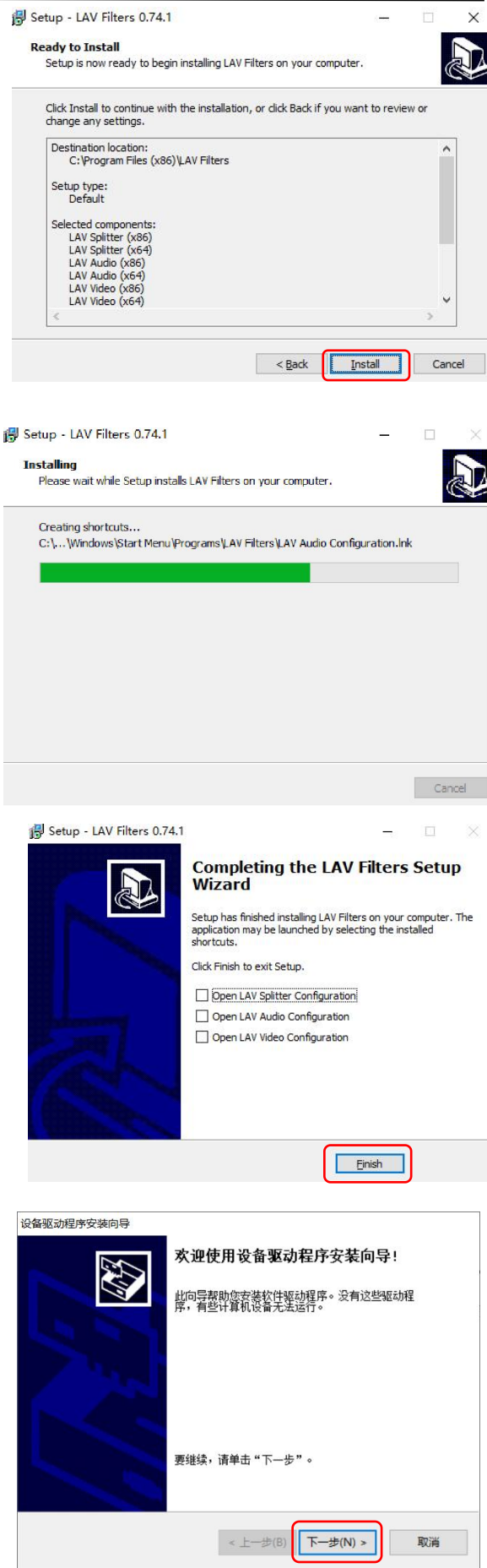

7、选择"Finish"成功完成驱动,如图所示:

8、此时系统弹出设备驱动程序安装向导,如图所示,

接着点击"下一步"继续安装:

选择"完成"成功安装驱动,如图所示:

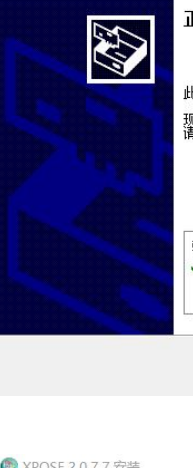

此计算机上成功地安装了此驱动程序。 此计具机上成功地安装了此驱动程序。<br>现在您可以将设备连接到此计算机。如果此设备附有说明,<br>请先阅读。

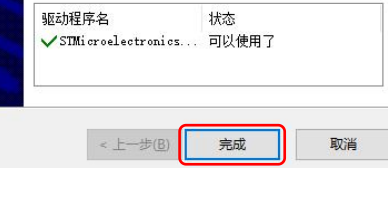

选择"完成"成功安装 XPOSE 管理软件,如图所

示:

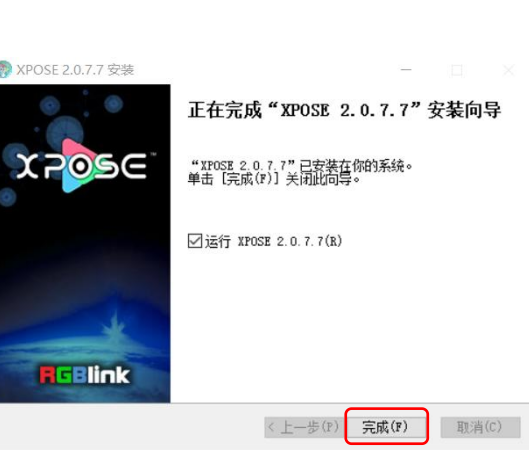

## <span id="page-16-0"></span>3.2 XPOSE 2.0 控制软件操作

## <span id="page-16-1"></span>**3.2.1 登录软件**

 $\bullet$ 双击桌面上的图标 \*\* \*\* , 打开之后进入登录界面。

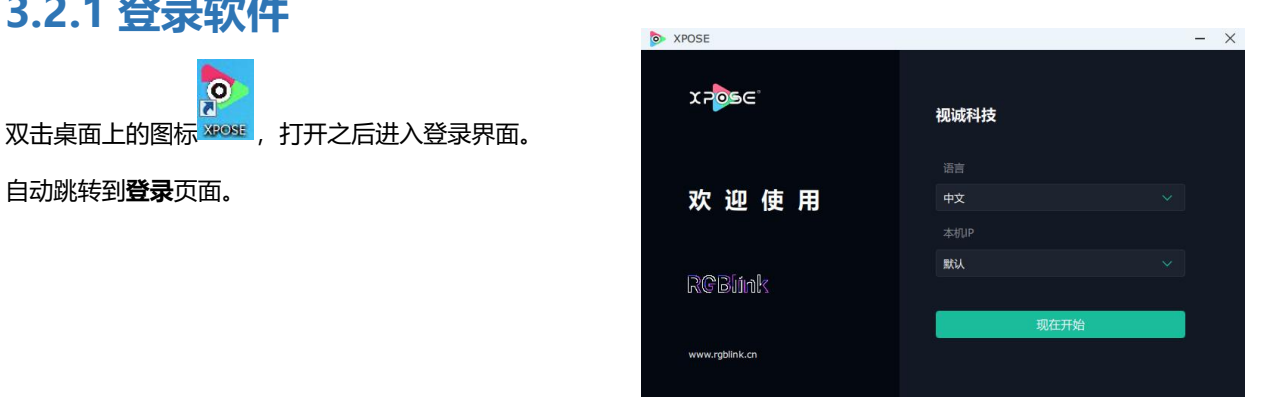

#### 若要切换成英文,先点击"语言"栏中的下拉箭头, Partial 选择"English",如右图。 x<mark>z</mark>ose

直接点击"现在开始"即可进入软件。

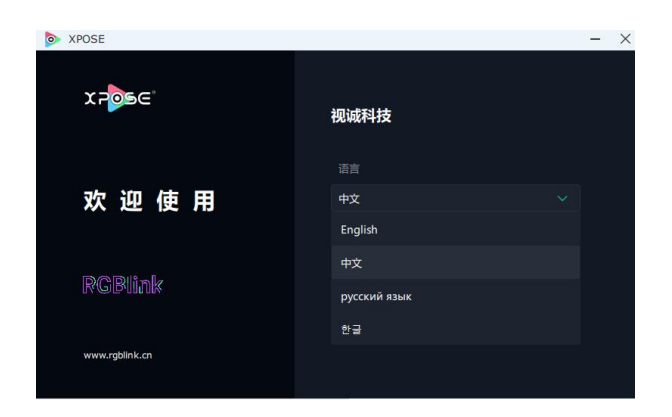

进入软件后,主画面显示如图所示:

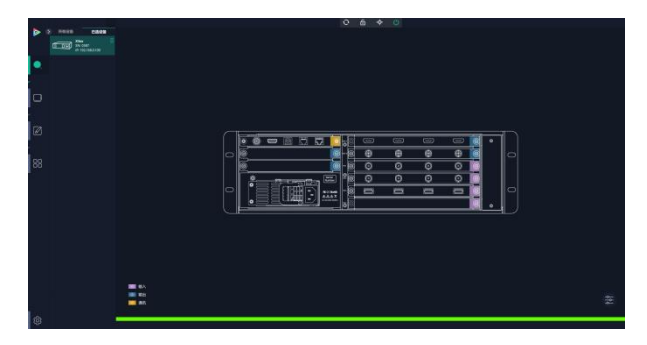

XPOSE 管理软件包含设备选输入输出属性设置、显示系统、图层管理、场景管理以及系统设置 5 部分的内容。

## <span id="page-17-0"></span>**3.2.2 系统设置**

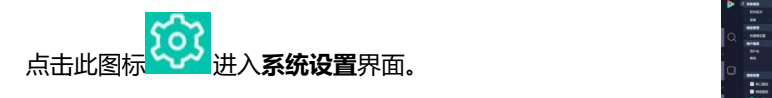

搜索设备类型: 最新的 XPOSE 2.0 版本默认的 搜索设备类型为空,需要用户手动选择对应的产 (The Controller State of The Controller State of The Controller 品系列后再选择对应的设备类型。<br>1888年 如右图所示,用户若选择控制 X3, 应先选择 X<br>  $\frac{1}{2}$ 系列,而后在 X 系列中选择 X3。 随后 XPOSE 会自动识别设备型号并显示其对应的背板图。

**系统信息**:查看当前软件版本。 语言有中文,英文,韩语和俄语可选。

键盘管理:点击"键盘管理",打开界面如右图 所示:

将常用的**输入**、**输出**、**图层**和**场景**逐一拖入键盘 的按键上,如右图所示:

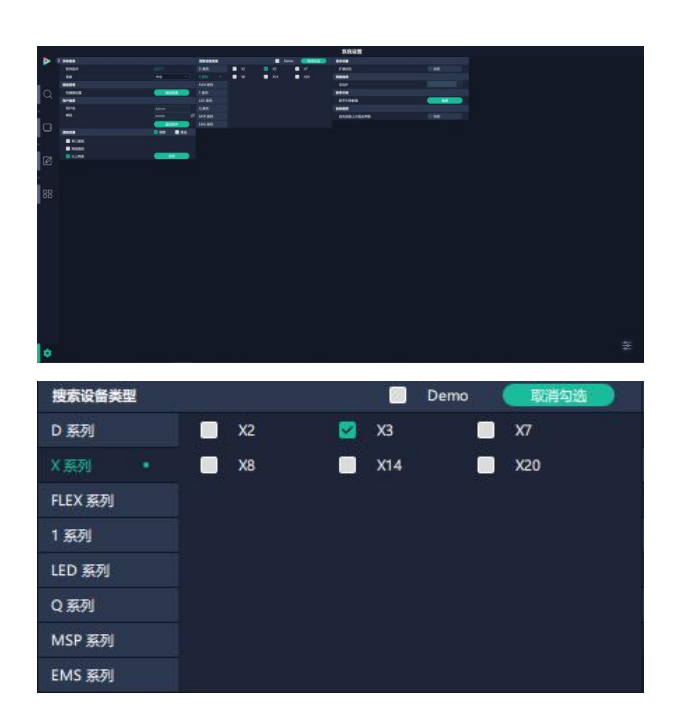

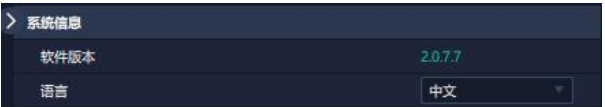

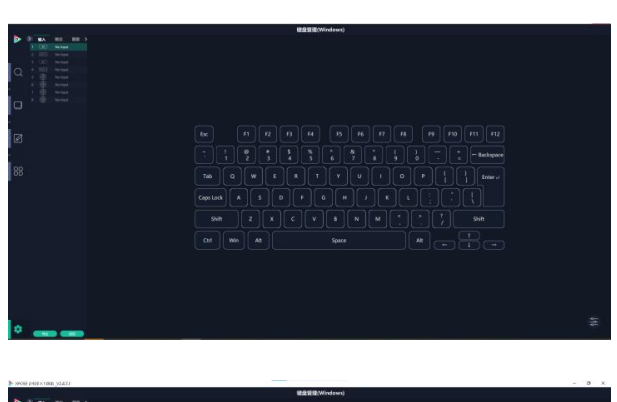

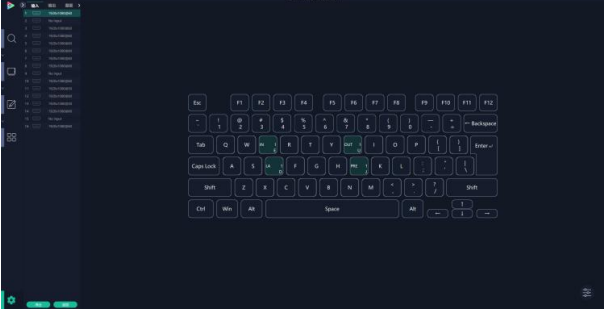

#### 键盘上**可设置快捷键的范围**如右图所示:

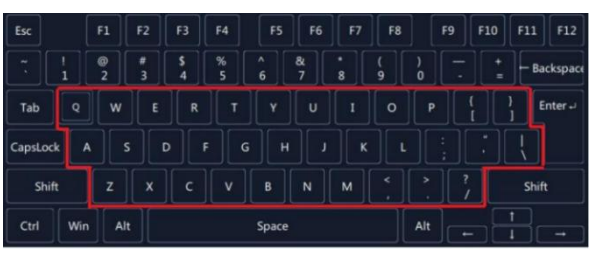

如设置错误或者不需要快捷键可以点击右下角的

**《<sup>《宋</sup>图标选择<b>清除或者清除全部**。》 清除信息

**清除**:定点清除,需要先在界面上选中需要清除 的那个按键 **清除全部:**清除所有已设置的快捷键

#### **保存脚本**

**文件路径**:把当前的键盘设置保存成脚本到本地 的路径内 **文件名**:脚本文件名称 **加载脚本:**可将已保存的脚本载入或者删除

点击左下角的"返回"键即可**退出键盘管理界面**。

#### **通信设置**

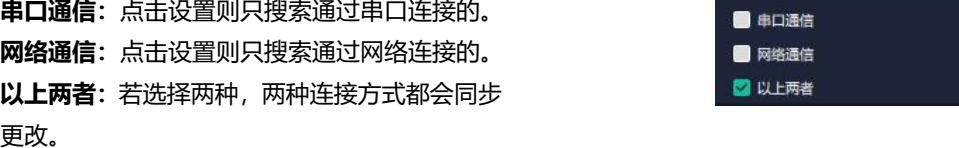

**显示设置:**若有扩展屏,用户可选择开启扩展状态。

**新手引导:**若用户首次操作 XPOSE 软件, 可以点 击此处查看教程,以便快速上手使用。

**自动连接:**用户可打开**自动连接开关**。若开启自动 连接设置, 在下一次开启 XPOSE 时, 页面会出现 **The State of the State of The State of The State of T** 提示语以**提醒用户是否需要恢复至上次退出界面**, 若选择恢复至上次退出的界面, 则点击"是", 反 之则点击"否"。

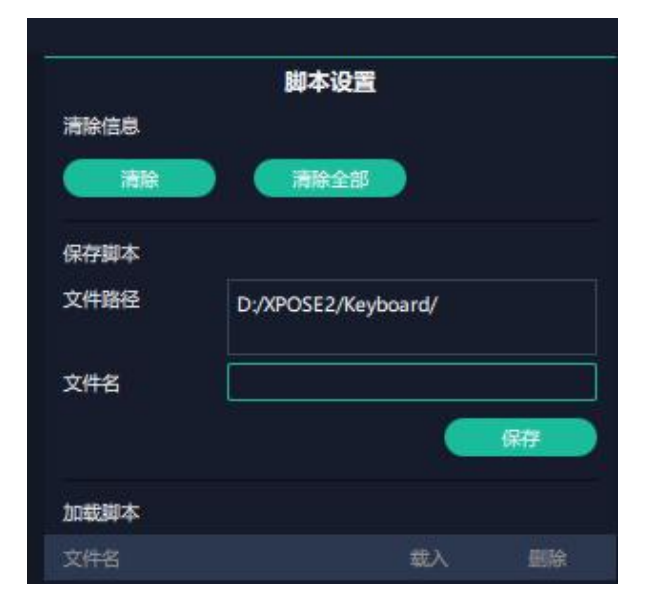

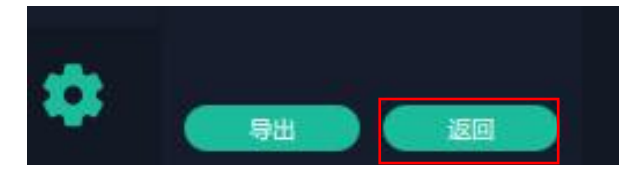

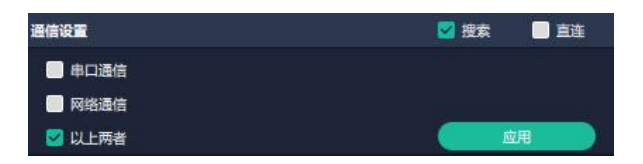

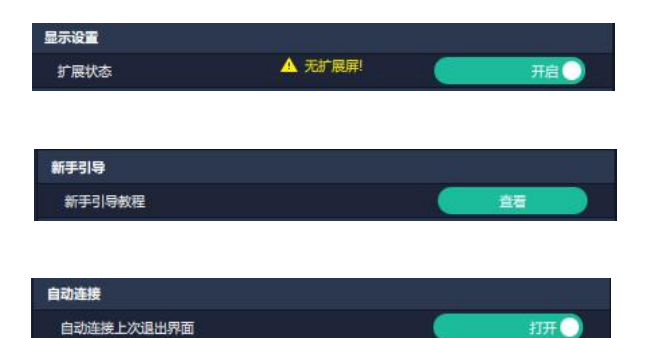

#### **权限管理**

在系统设置主页面,点击右下角的 图标,打开权

限管理。

权限管理用于**增加和编辑本机上 XPOSE 2.0 的供 授权用户使用的用户名和密码,以及用户可以操作 的权限。**

权限管理默认为关闭状态。若用户需要使用权限管 理,需要先**打开**状态。在【已选设备】界面会出现

图标。

**若首次操作设备,或者对设备进行升级,或者进行 工厂复位,**首次打开权限管理状态时默认以管理员 身份登录,即**初始用户名默认为 Admin, 初始密码 默认为 admin**。

**若非首次登录 XPOSE**,在【已选设备】界面会出现

图标,如右图所示。在此界面输入用户名和密

码后点击【登录】即可用此身份进行 XPOSE 操作。

待图标变绿 <mark>•</mark>,即代表登录成功。

若用户需要增加新的用户身份,需要返回到权限管 理界面进行操作。

点击【新增】,输入用户名和密码后,点击页面下

方的【保存】即可添加至用户列表。

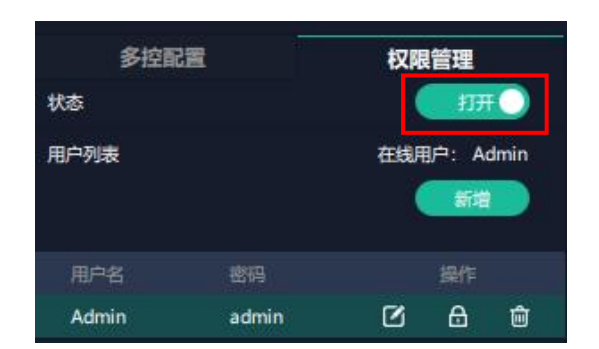

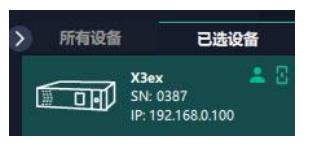

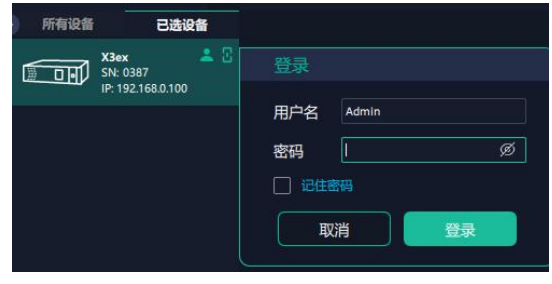

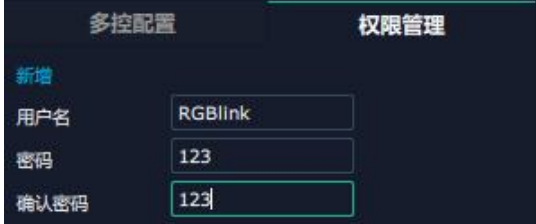

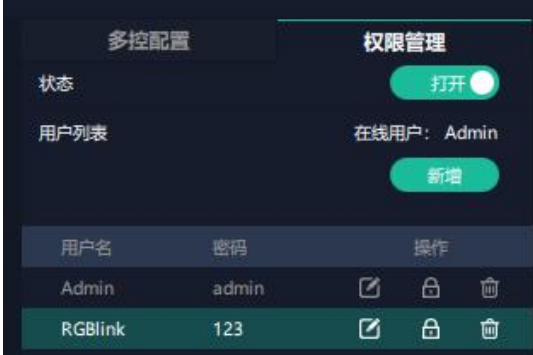

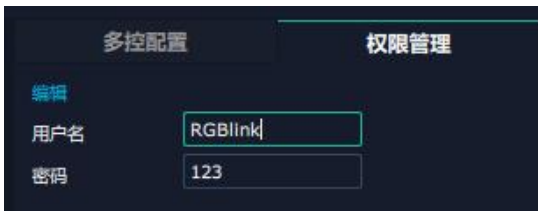

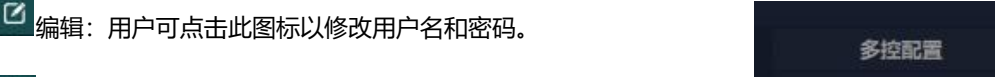

<mark>面</mark><br>删除:用户可点击此图标以删除不需要的用户。

权限设置:点选允许其他用户操作的功能。

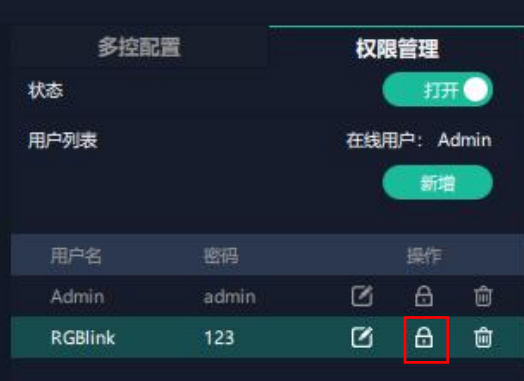

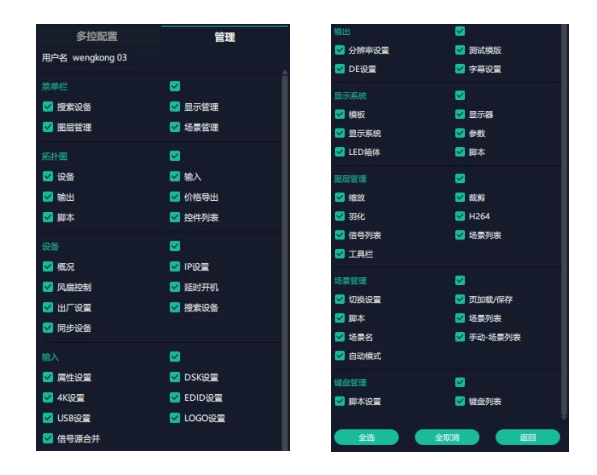

#### **多控配置**

**用以同时控制同一个网络内多台同类型的设备**。 **将多台设备通过网络连接起来后,对其中一个设备进行操 作,同样的操作也会在其他相连的设备进行。**例如同个网络 有两台 X3 设备, 其中一台的序列号 0027, IP 是 192.168.0.112, 另外一台序列号 3344, IP 是 192.168.0.129。 目前操作的设备是 3344,若需要将 3344 上的操作备份到 0027,需要用到多控配置。 首先填写要连接的设备数量,点击设置数目。

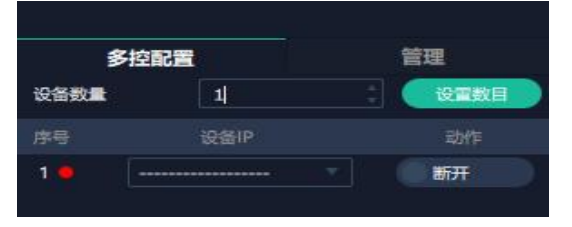

1、设置设备的数量。

2、在设备 IP 的下拉框中选择设备的 IP, 例如 0027 的 IP 地址 TAN 设备数量 192.168.0.112。

3、点击**连接**所有网口序号后面的红点 ■ 变成绿点 ■ 表明 两台设备已经相连。

4、点击**断开**所有连接,连接断开后,则不能同时控制两台设备。

### <span id="page-21-0"></span>**3.2.3 输出|输入|设备概况**

点击图标 <br />
进入此操作界面, 如右图所示, 主界 面显示 X3 的背面板。

**注:**

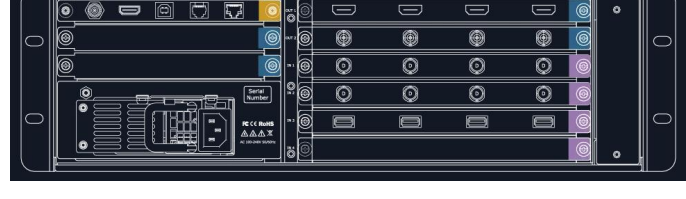

 $\Box$ 

1. 紫色标识 <sup>1</sup> 代表输入模块, 蓝色标识 2 代表输出模块, 黄色标识 3 代表通讯模块。

2. 接口颜色: 1) 绿色: 有输入输出信号; 2) 黄色: 信号异常; 3) 白色: 无信号。 **(SDI 输出模块因硬件限制,有无信号输出接口均显示白色。)**

### **设备连接**

1、在**所有设备**中选中需要的设备;<br>2、左右<br>2、左右进设备主点进行,并且

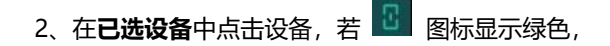

则代表设备连接成功,可对该设备进行操作。

**注:**设备可以被搜索到的前提是用户在系统设置界面上已经选择了 X3 的型号和通讯类型。

### **输出设置**

点击背面板示意图上右侧的输出端口。点击任意一个 输出口表明该输出模块被选定,此时可以对该模块进 行设置。被选中的端口会有红色方框跳动,如右图所 示。

输出端设置包括**分辨率设置、测试模板、DE 设置和 字幕**。

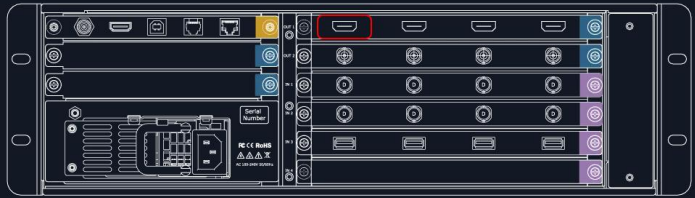

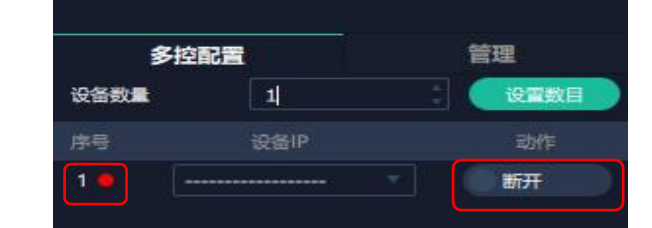

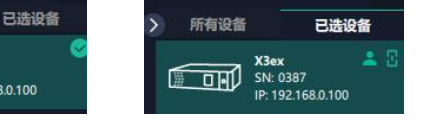

#### **分辨率设置**

X3 的输出模块支持分辨率设置。

**输出开关模式:**自动/手动

**输出开关:**若输出开关设置为自动,默认打开输出开关; 若输出开关设置为手动,输出开关可设置为关闭/打开 **分辨率范围:全局输出分辨率**或**单个模块输出分辨率** 全局输出分辨率:即整机所有输出模块的分辨率相同 单个模块输出分辨率:被选中的模块所有输出口的分辨 率是相同的,其他模块的分辨率可以设置为与这张模块 不一样的分辨率

#### **分辨率类型:标准分辨率**或**自定义分辨率**

标准分辨率:通过下拉菜单选择从 720×480@60i 到 7680×1080@60 之间的标准分辨率 自定义分辨率:可以自定义宽、高以及频率 **Kontage State State State State State State State State State State State State State State** 

#### **外同步设置**

状态:打开或者关闭外同步功能。打开外同步功能时, http://www.marchinest.com/www.marchinest.com/www.marchinest.com/www.marchinest.com/ww 输出分辨率制造出物的分辨率 **输入源:**滑动开关可以选择输入源为 HDMI 或 BNC

#### **测试模板**

**输出口:**测试的输出端口 **状态:**打开或关闭。打开状态可选择测试模板为彩条或 纯色。若选择纯色,填入相应数值后可在右方预览色彩

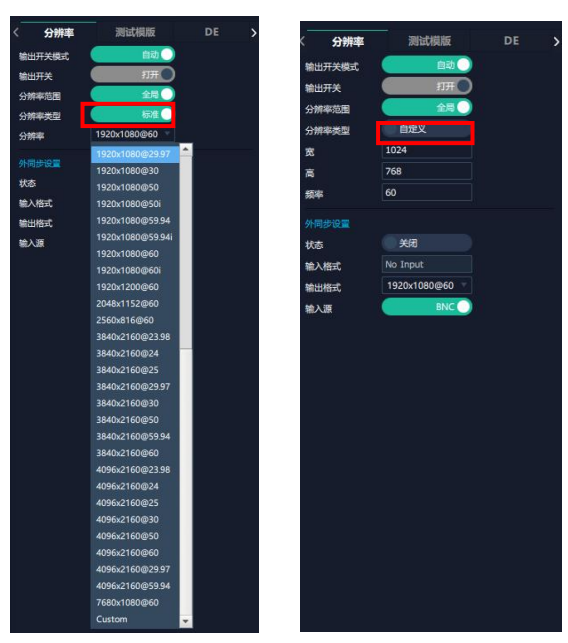

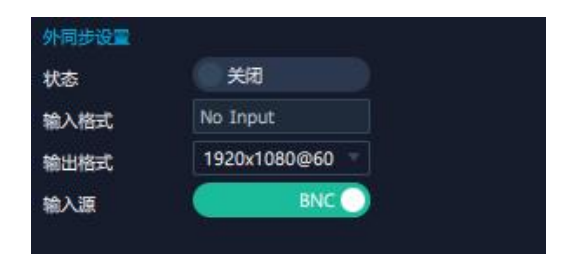

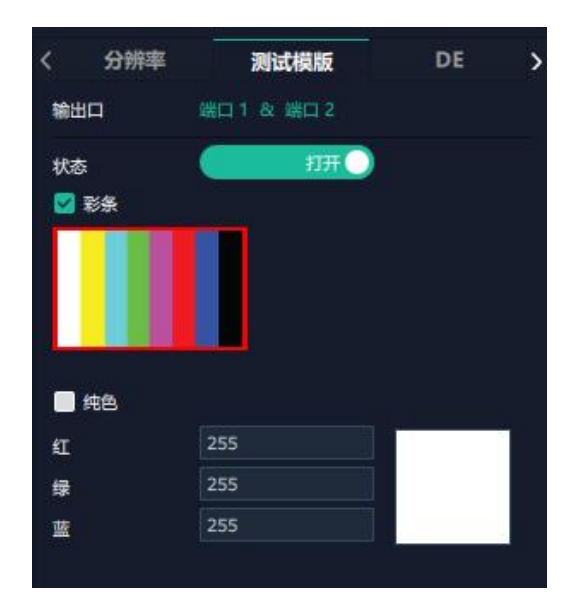

#### **DE 设置**

**端口:**选择当前的输出口或者所有端口 **基本参数** 设置类型:可选 DVI 或 HDMI 色域:可选图片或视频 位深:选择输出类型为 DVI 时,位深 固定在为 8 bits; 选择输出类型为 HDMI 时, 可选位深 8 bits, 10 bits 或 12 bit。 亮度:用户可在 0~128 之间进行亮度调节 **位置** DE 开关:可选打开或关闭。若打开 DE 开关,用户可 对输出口进行设置, 设置包括横坐标、纵坐标、宽、高 ファイル アンチン おんしゃ おんしゃ こうしゅう 调整以及行极性和场极性的选择。

#### **字幕**

用户可对所选输出端口的字幕进行设置,**在进行字幕设置前 需先打开状态。**

**工作模式:**单屏输出或多屏输出 **输出口:**当前所在的输出端口 **状态:**打开或关闭字幕输出 **位置** 起始点 X, 起始点 Y: 字幕起始水平位置和垂直位置 宽度,高度:字幕的水平和垂直大小 **字符** 字体:字幕字体,可选字体为安装 XPOSE 2.0 的这台 电脑上所有的字体 风格: 正常, 斜体, 粗体, 粗斜体 大小:0~300 像素 对齐方式:设置字体对齐方式 透明/颜色:设置字体是否透明或为字体设置颜色 **背景** 用户可选择字幕背景是否为透明或设置背景颜色 **滚动** 医血管炎 医血管炎 医血管炎 医血管炎 速度:字幕滚动的速度可设置范围为 0~16 方向:不滚动/向左滚动/向右滚动 **输入信息**

输入字幕的具体内容

设置完毕后,用户可以选择**保存 OSD**,**清除 OSD** 或者**关 闭所有 OSD**。

完成以上字幕设置步骤后,点击**应用**,此时屏幕上便会显示 按如上参数设置的字幕。

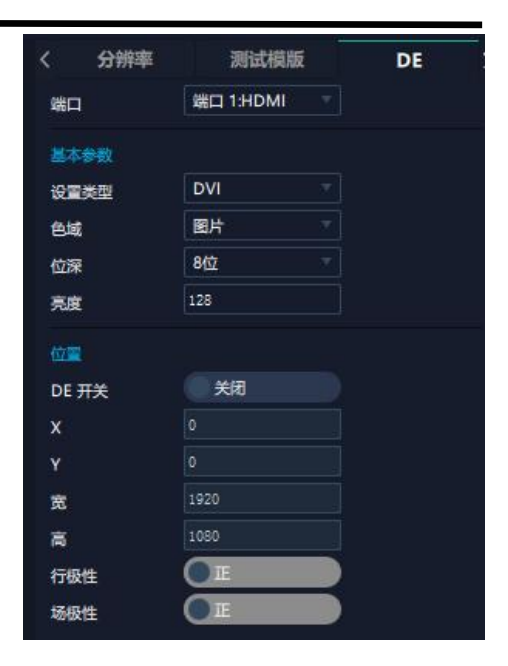

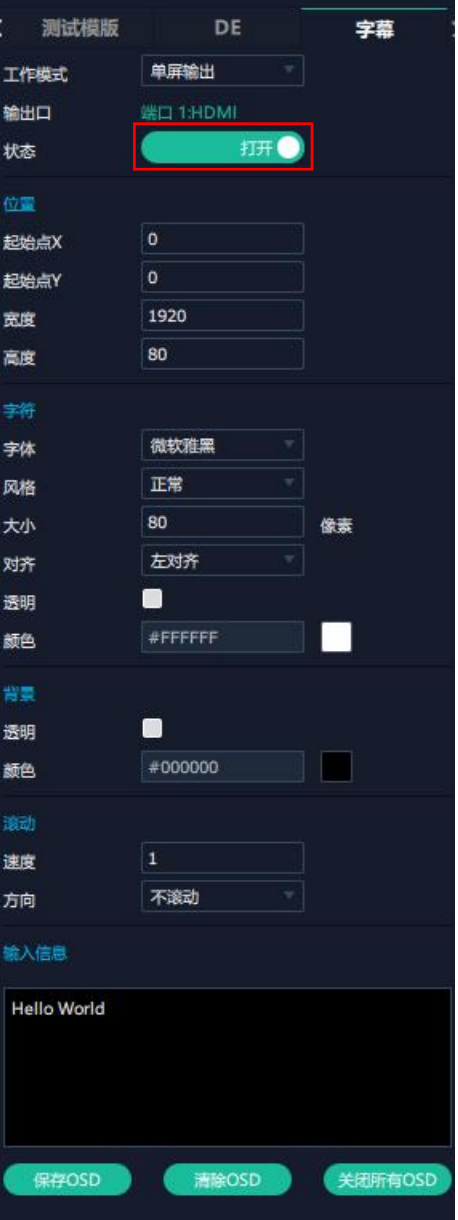

## **输入设置**

点击 X3 背面板示意图上左侧的输入端口即可对该输入 端口进行设置。被选中的端口会有红色方框跳动,如右 图所示:

选中输入端口后便会出现**属性, DSK 设置, EDID 设置, LOGO 设置**和**信号源合并**。

#### **属性**

**输入口:**当前选中的端口

**缩放** 医心理学 医心理学 医心理学 医心理学 医心理学 起始点 X, 起始点 Y: 缩放的水平和垂直位置 宽度,高度:缩放的水平和垂直大小

#### **裁剪**

横坐标,纵坐标:裁剪后的水平和垂直位置 宽度,高度:裁剪之后的水平和垂直的大小

#### **画面操作**

显示模式:可选为活动或静止 镜像:默认为关闭,可选择打开镜像功能 点对点模式:打开或关闭

#### **画面调节**

亮度:调整亮度,调整范围在 0~128 之间 饱和度:调整饱和度,调整范围在 0~100 之间 色调:调整色调,调整范围在 0~100 之间 **色温**

#### 调整红绿蓝值,调整范围在 0~100 之间

#### **对比度**

调整红绿蓝值,调整范围在 0~100 之间

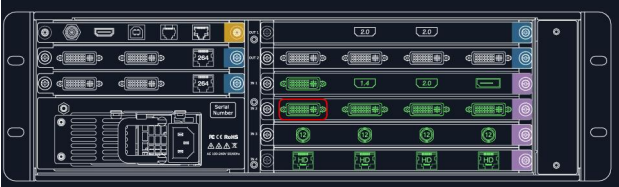

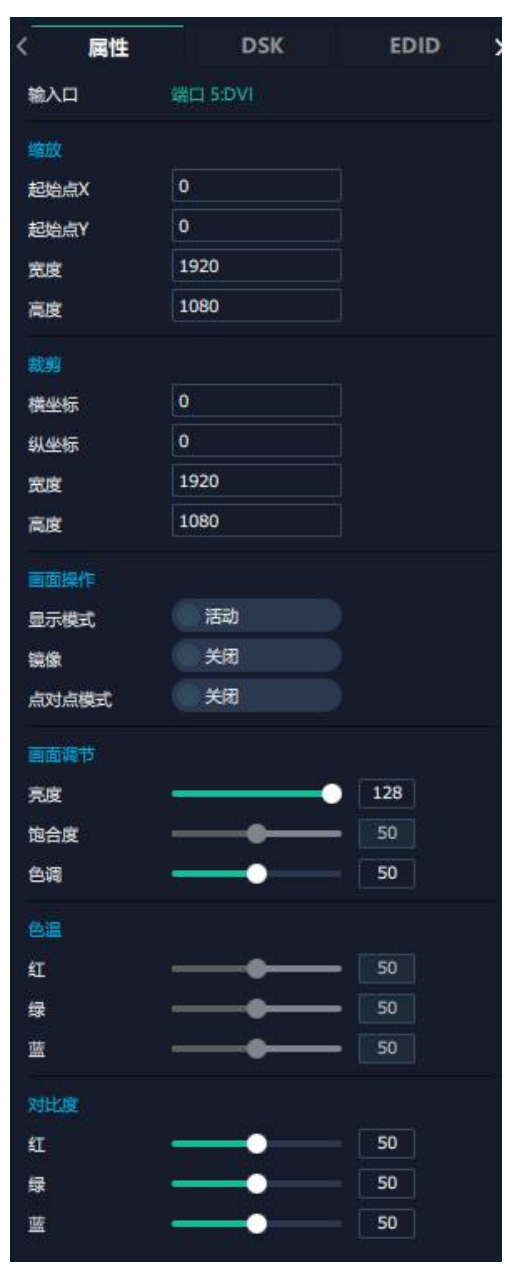

#### **DSK(抠图)**

用户可对所选输入端口的的图像/视频进行色值抠 图设置(例如绿幕抠图),在进行抠图设置前需先打开 DSK 设置开关,再设定透明度与颜色值。

**输入口:**当前选中的端口 **预设:**选择预设模式 **基本参数** DSK 设置:打开或关闭 工作模式:自定义工作模式 透明度:自定义透明度 **最大值:**设置红绿蓝最大值 **最小值:**设置红绿蓝最小值

#### **EDID**

**输入口:**当前端口号,当前端口类型 基本参数 **EDID 模板:**RGB-DVI 或 RGB-HDMI **显示器名称:**输入显示器名称 **宽、高、频率:**输入自定义的宽、高及频率,以适应需 求。 **读取控制** 导出文件:导出 EDID 脚本文件 **写入控制** 写入 HDMI/DVI 接口信号类型 **跟随 EDID** 选择对应其他的输出口跟随设置 EDID

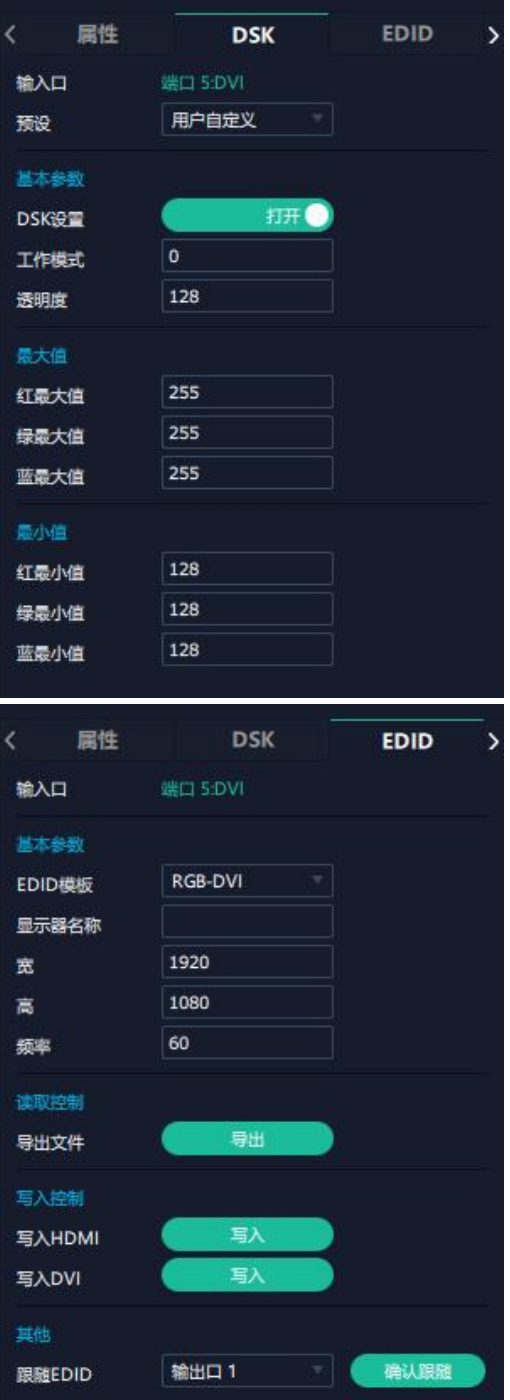

#### **LOGO**

用户需要 SD 卡上预存入所需 LOGO 图片方可实现 LOGO 调用。

**输入口:**当前选中的端口

#### **Logo 操作**

抓取 Logo: 选择抓取 LOGO 的信号,共可抓取 10 组 LOGO。选择序号后,将自动抓取 LOGO,当前输 出图像静止。抓取成功后,输出图像变为动态图像 清除 Logo: 清除所设置的 Logo 设置 Logo 状态:隐藏/显示 Logo。选择"隐藏 Logo"后, 当前 Logo 画面被隐藏

#### **信号源合并**

当输入模块为 DVI 或者 HDMI 模块时,可以自定义 信号源画面布局作信号源合并,即合并成为一个信号源 图层。

**通道:**选择通道 **图层:**选择图层 **合并类型:**10 种类型可设置 **信号源:** 选择信号源

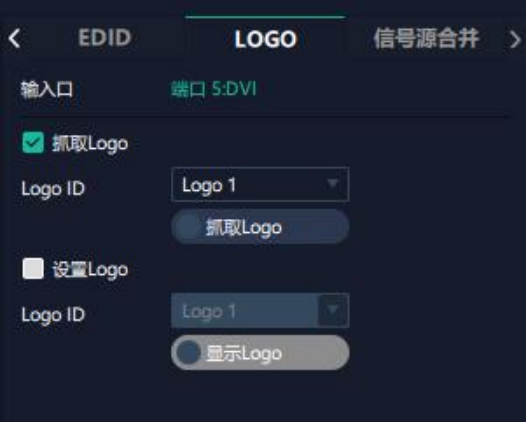

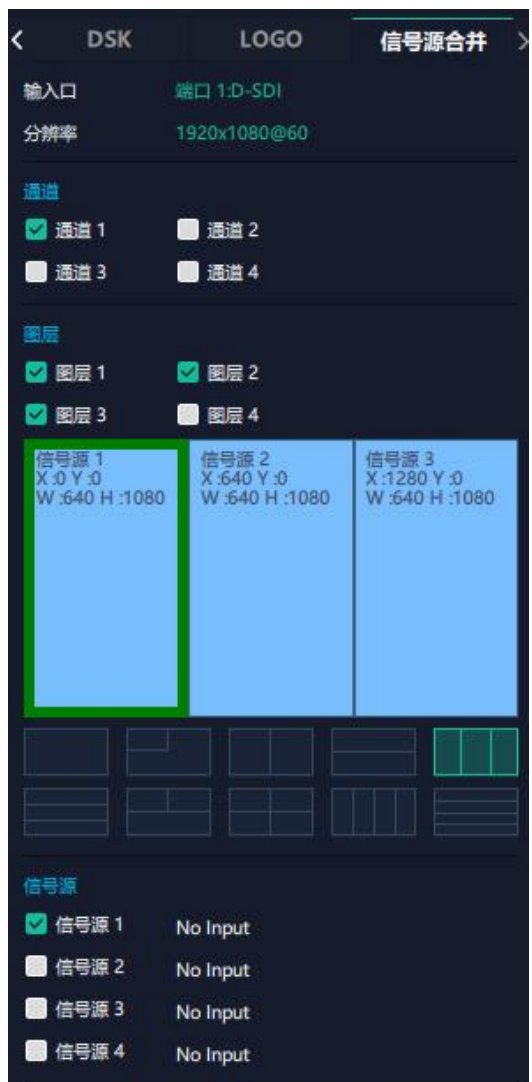

**缩放:**对合并的图层进行尺寸和位置设置。<br>#2/6.5% and #2/6.5% and #2/6.1% and #2/6.5% and #2/6.5% and #2/6.5% and #2/6.5% and #2 起始点 X, 起始点 Y: 缩放的水平和垂直位置 宽度,高度:缩放的水平和垂直大小 **裁剪:**可对坐标位置和宽度,宽度进行裁剪

若**选中 USB 输入端口**后便会出现**属性**和 **USB 设置**,如 右图所示。

#### **属性**

**输入口:**当前选中的端口

#### **缩放** 医心理学 医心理学 医心理学 医心理学 医心理学

起始点 X, 起始点 Y: 缩放的水平和垂直位置 宽度,高度:缩放的水平和垂直大小

#### **裁剪**

横坐标,纵坐标:裁剪后的水平和垂直位置 宽度,高度:裁剪之后的水平和垂直的大小 **画面操作** 显示模式:可选静止或者活动 镜像:默认为关闭,可选择打开镜像功能

点对点模式:可打开或者关闭点对点模式。点对点开启 后,根据输入信号的分辨率,输出图像将 1:1 显示该 图像 しゅうしょう しゅうしょう しんしょう しんしょう

#### **画面调节**

亮度:调整亮度,调整范围在 0~100 之间 锐度:调整锐度,调整范围在 0~100 之间 饱和度:调整饱和度,调整范围在 0~100 之间 对比度:调整对比度,调整范围在 0~100 之间 **色温**

调整红绿蓝值,调整范围在 0~100 之间

#### **重置**

选择"重置"后,输入属性将恢复为默认值

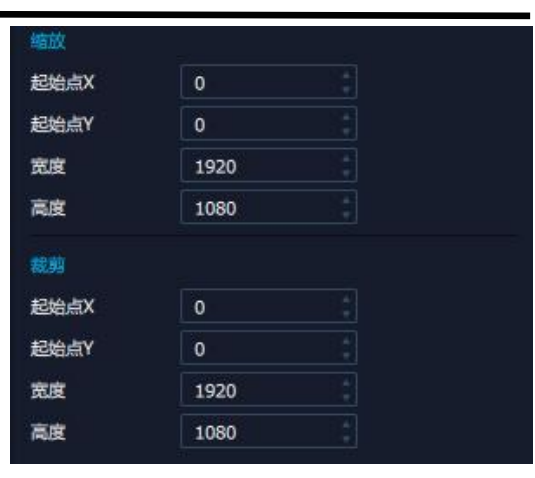

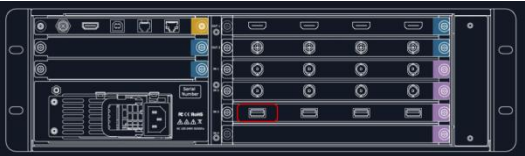

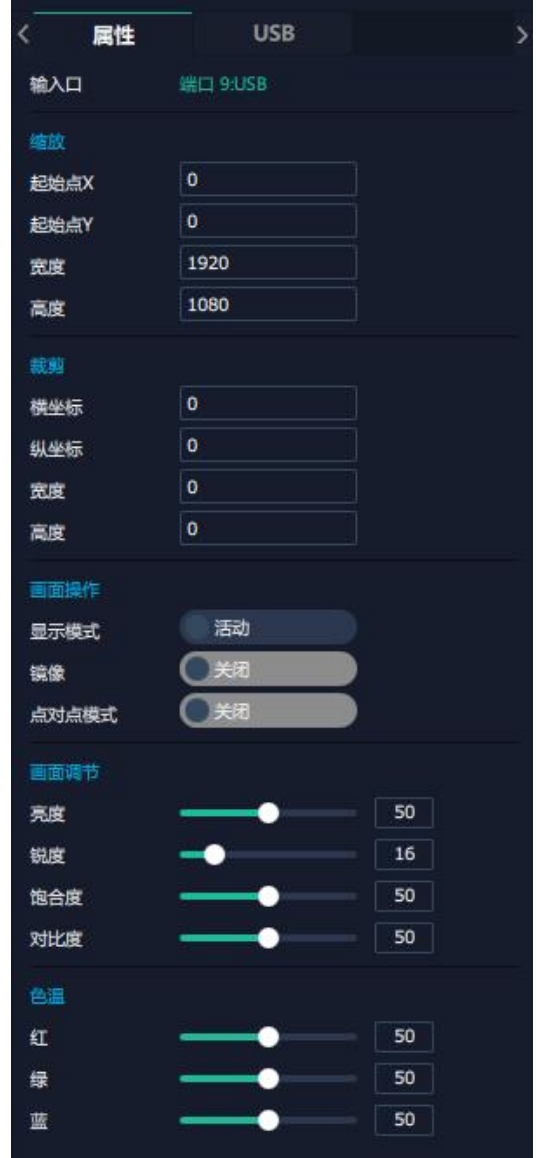

#### **USB**

**输入口:**当前选中的 USB 端口

在 USB 播放界面,用户可选择播放视频或图片。系统 默认播放 USB 视频。

**USB 视频播放设置**:可设置顺序播放、随机播放、单 循环、全部循环,设置视频切换为前一个、下一个、暂 <br>信式操动 并本无操动的进序各和时间目二 停或播放,并查看播放的进度条和时间显示。

**USB 图片播放时间**:点击图片,显示 USB 图片设置 界面,时间默认为 0 秒。支持设置 USB 图片的切换时 间,点击"应用"。

USB 图片播放: 设置图片顺序播放、随机播放、单循 环、全部循环,并设置图片切换为前一个、下一个、暂 停或播放。

### **设备概况和设置**

点击下方**返回\_\_\_\_\_<sup>返回\_\_\_\_\_</sup>可以看见概况,IP 设置,风扇 控制**,**热备份**,**延时开机**,**系统监测**和**出厂设置**。

#### **概况**

**设备信息:**显示通讯板版本,设备当前的设备温度及物理 地址。

**输入模块信息:**显示当前输入模块名称与对应的版本号。 若卡槽没有接入输入模块,则不会显示。

**输出模块信息:** 显示当前输出模块名称和 MCU 的版本 号。若卡槽没有接入输出模块,则不会显示。

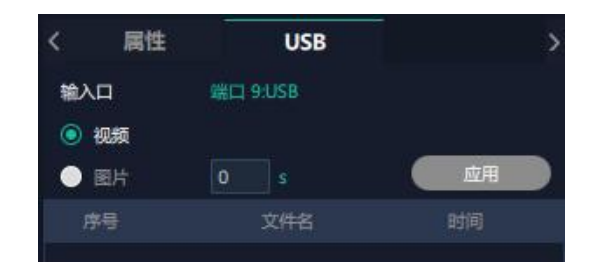

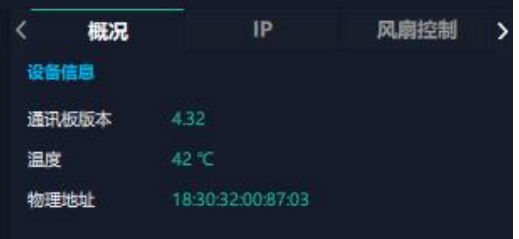

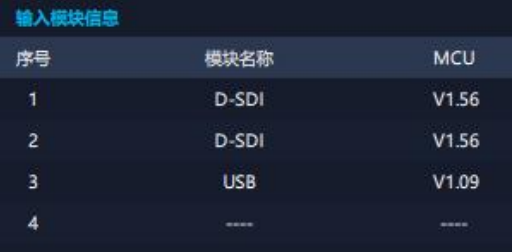

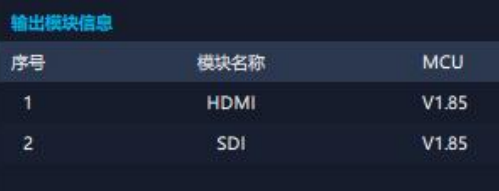

#### **IP**

X3 支持**自动获取** IP 地址和**手动设置** IP 地址,子网掩码, 网关。

#### **风扇控制**

可设置风扇转速,可设置范围为 0~100。

**注:为避免设备散热不足,手动风扇转速建议不低于 30%。**

#### **热备份**

**热备份:**打开或关闭热备份

**热备份模式**:可选择备份类型为信号源备份或场景备 份。选择完备份类型后,点击页面下方的"增加"添加 备份源。

#### **延时开机**

**延时开机时间:** 设置范围在 0~255 之间,设置完成 后,点击"应用"进行确认。 **前面板灯:**设置前面板灯的亮灯效果

#### **出厂设置**

根据需要勾选相应功能后点击右下角的【重置】即可。

移除 LOGO: 清除之前设置的 LOGO 移除 EDID: 清除之前设置的 EDID 参数 保留 IP: 复位完设备 IP 不变;若没有勾选保留 IP, 重置 后则会变成默认 IP

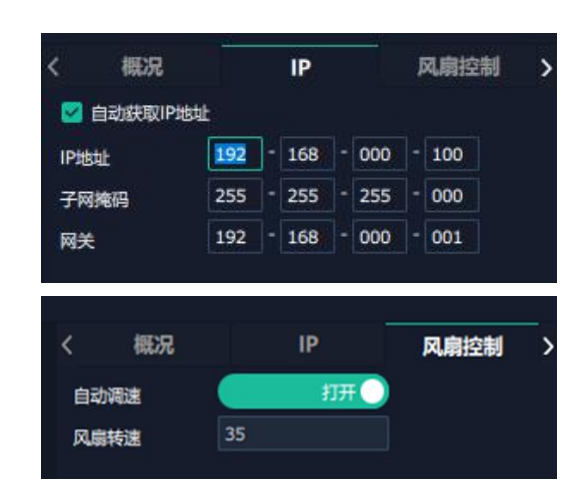

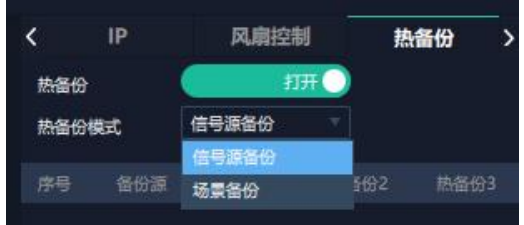

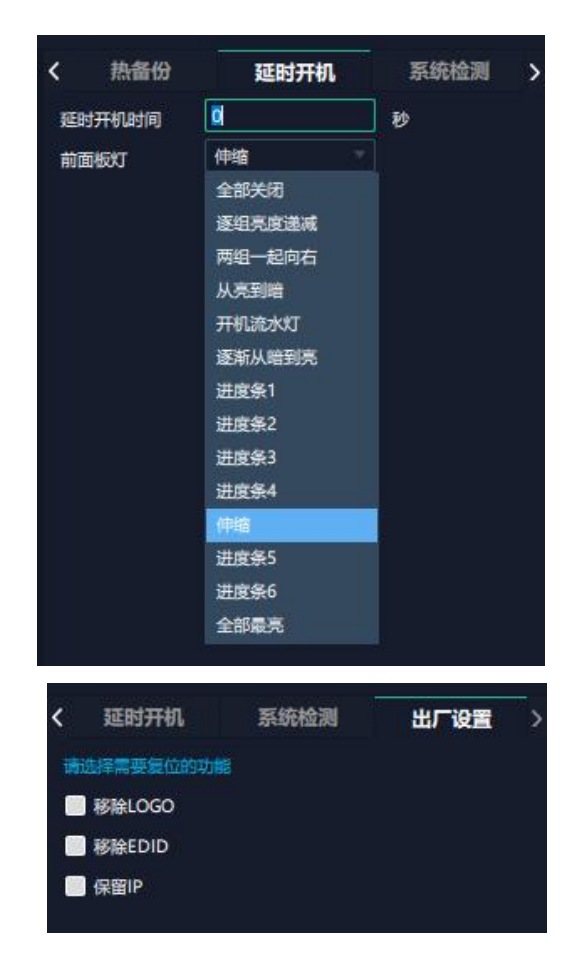

## <span id="page-30-0"></span>**3.2.4 显示管理**

显示系统是对输出口的布局排版。 **点击这个图标**<br>点击这个图标 进入显示系统操作界面如图所示。

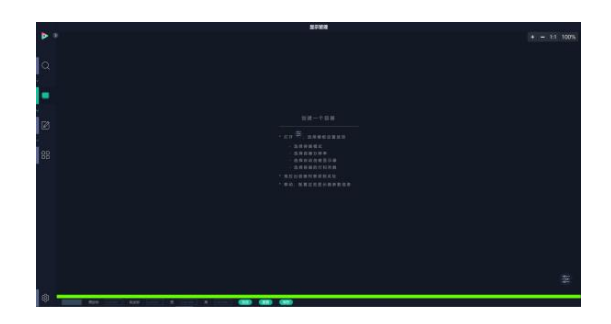

#### **容器**

容器是用来存放输出口的界面,相当于输出口的布局。"容器" 在 XPOSE 2.0 中对应显示系统,在实际应用中可以是一块 LED 屏或者 1 个液晶屏矩阵。

#### **模版**

模版提供了 12 种基础的容器模版,您可点击其中任意一个 模板并将其拖到主界面即可对其进行设置。

#### **分辨率**

勾选显示器,选择输出分辨率。

#### **模式**

因为 XPOSE 2.0 支持同时存在多种显示模式,为方便区分每 个容器所使用的模式,每种模式的容器边框颜色不同。 X3 支持演示模式,预监模式, 旋转模式, 融合模式可选。用 户可在不同模式下完成不同操作。

#### **X3 开机默认:演示模式。**

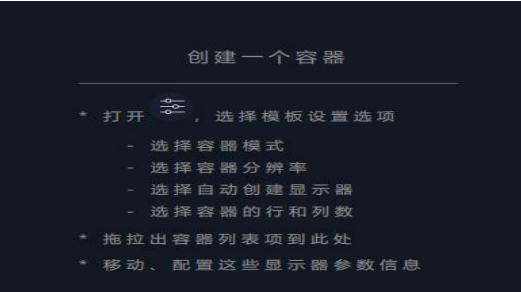

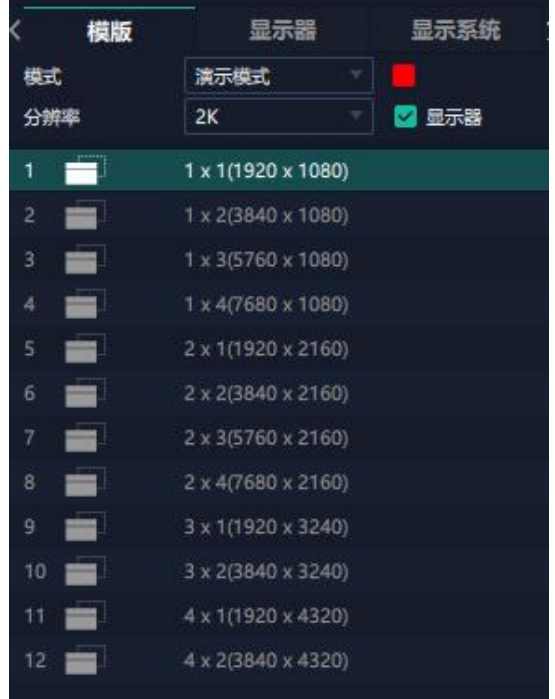

#### **自定义容器**

点击模版下方自定义图标 显**示器布局**: 自动或者手动

#### **自定义容器操作步骤:**

1、填入总宽,总高,行,列,系统会根据以上数据自动 算出每个输出口对应的宽和高。例如,设置一个 1 行 4 列 的容器,每个显示器的宽为 1920,高为 1080,则总宽为 7680,总高为 1080;

2、点击"新增"则新建的容器会出现在主界面中,如右 图所示,容器显示每个显示器的宽、高以及总宽和总高; 3、点击"保存"即可将设置好的容器保存到模板中。

#### **容器布局调整:**

1、**移动:**鼠标按住容器边框拖动,调整容器在界面上的位 置。

2、**缩放:**点击 可以缩小容器在界面上的大小,点击 ■ 可以放大容器在界面上显示大小。或者将光标置于容 器内,滚动鼠标滑轮可以放大缩小容器。

3. **取消:**长按容器右上角的<mark>。</mark>

#### **显示器**

#### **显示器列表**

若输出口亮着,则代表此输出口是可用的;

若输出口置灰,则代表此输出口表不可用或者已经被占用。 **操作步骤**

鼠标左键点击输出口将其拖放至设置好的容器的显示器 中。

#### **替换**

将需替换的输出口拖放至相应的显示器框内,替换下来的 输出口便空出来,在输出口列表亮起。

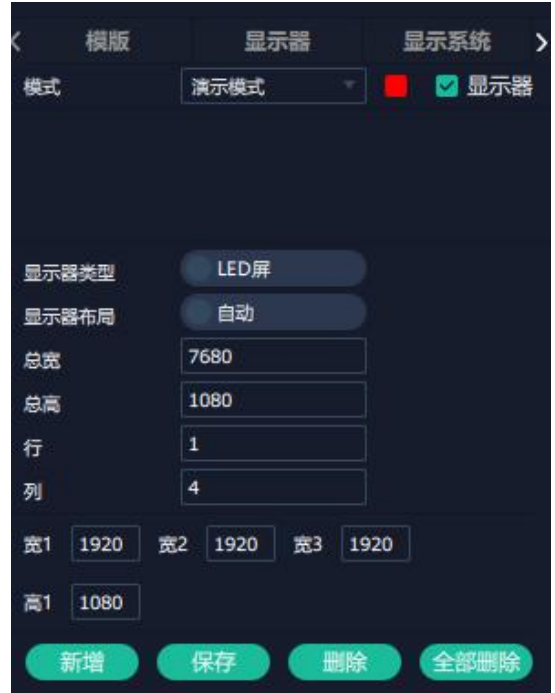

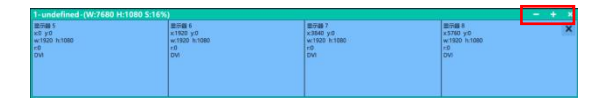

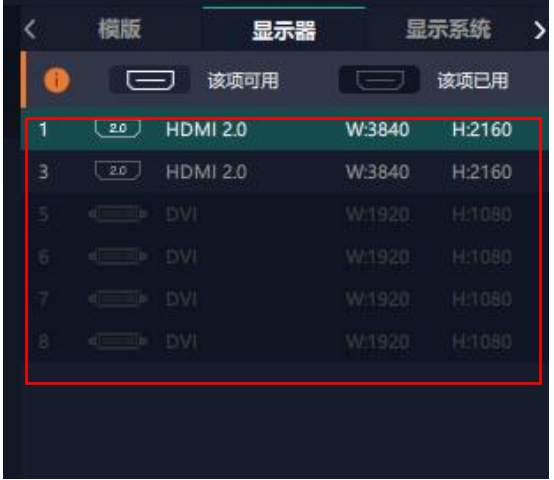

#### **显示系统**

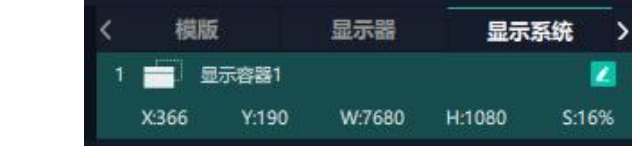

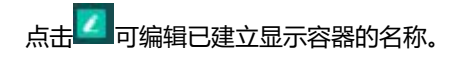

### <span id="page-32-0"></span>**3.2.5 图层管理**

图层管理是对每个输出口的图层进行管理。点击 进入 图层管理界面。

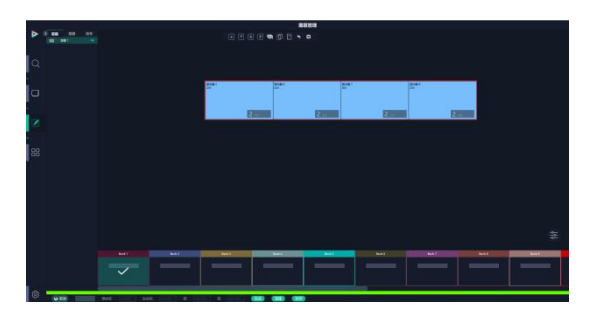

#### **容器**

主界面左栏显示的是之前在显示系统中设置的容 器。点击对应的容器,在主窗口区域会显示选中的容器。

#### **信号**

显示这个设备的输入口列表,可以从列表中拖出信号源到需 要的容器内的显示器上。

为信号源命名。在信号源后面点击 1920\*1080@60 击<mark>》</mark>完成修改。

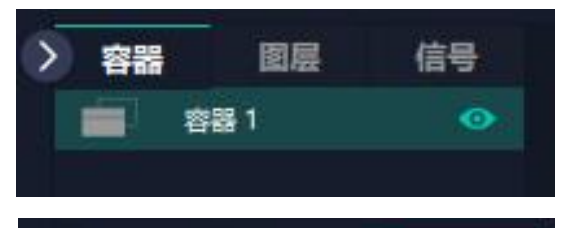

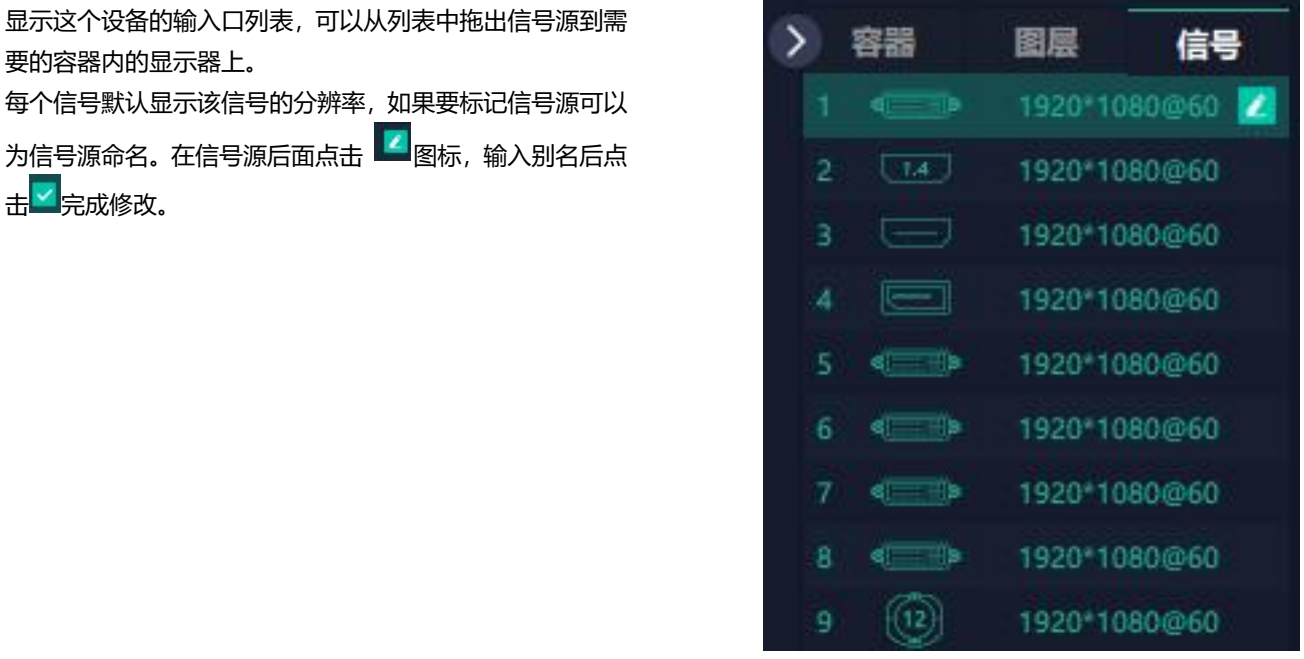

#### **图层**

**图层数量:**右图红框里的数字表示该输出口上还可放置的图 层数量。随着信号源拖入,图层数量减少,若使用完图层数 量则无法再拖入信号源。

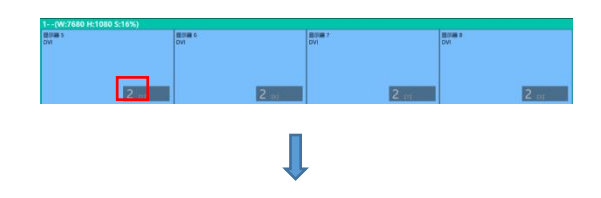

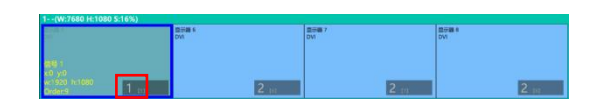

**注:**1. 1 个信号源拖入容器后等于 1 个图层,信号源可重复拖入容器中。 2. 4K 信号占用 4 个图层数量。

#### **图层调节**

图层调节有以下两个方法:

**第一:**选中图层后使用信号源输入调节,在底部的输入框

里填入横/纵坐标及宽、高。设置完成后点击确定。

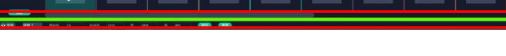

裁剪

流媒体

缩放

**第二:**使用图层缩放或者裁剪

点击需调节的图层信号源进行设置。

 $\overline{8}$ **一**<br>表示数据相关,即当宽度修改后,高度也会发生相同比 <sup>图层序号</sup> <sup>图层 9</sup> 例的变化。

表示数据不相关,即可分别设置高度和宽度,二者不会 同步发生变化。

#### **缩放** 医心理学 医心理学 医心理学 医心理学 医心理学

------<br>透明度: 调整透明值, 调整范围在 0~128 之间 1080 位置:自定义输入 X/Y/宽度/高度 **裁剪** 显示模式:可选静止或者活动 镜像:默认为关闭,可选择打开镜像功能

信号 1 透明度 128 .  $\overline{\bullet}$ 宽度 1920  $\mathbb{S}$ 缩放 裁剪 流媒体 ł 图层序号 图层 9 位置: 自定义输入 X/Y/宽度/高度  $\overline{a}$  and  $\overline{a}$  and  $\overline{a}$  and  $\overline{a}$ 冻结 关闭 镜像 位置  $\overline{0}$ 1920 宽度 Ø 高度 1080

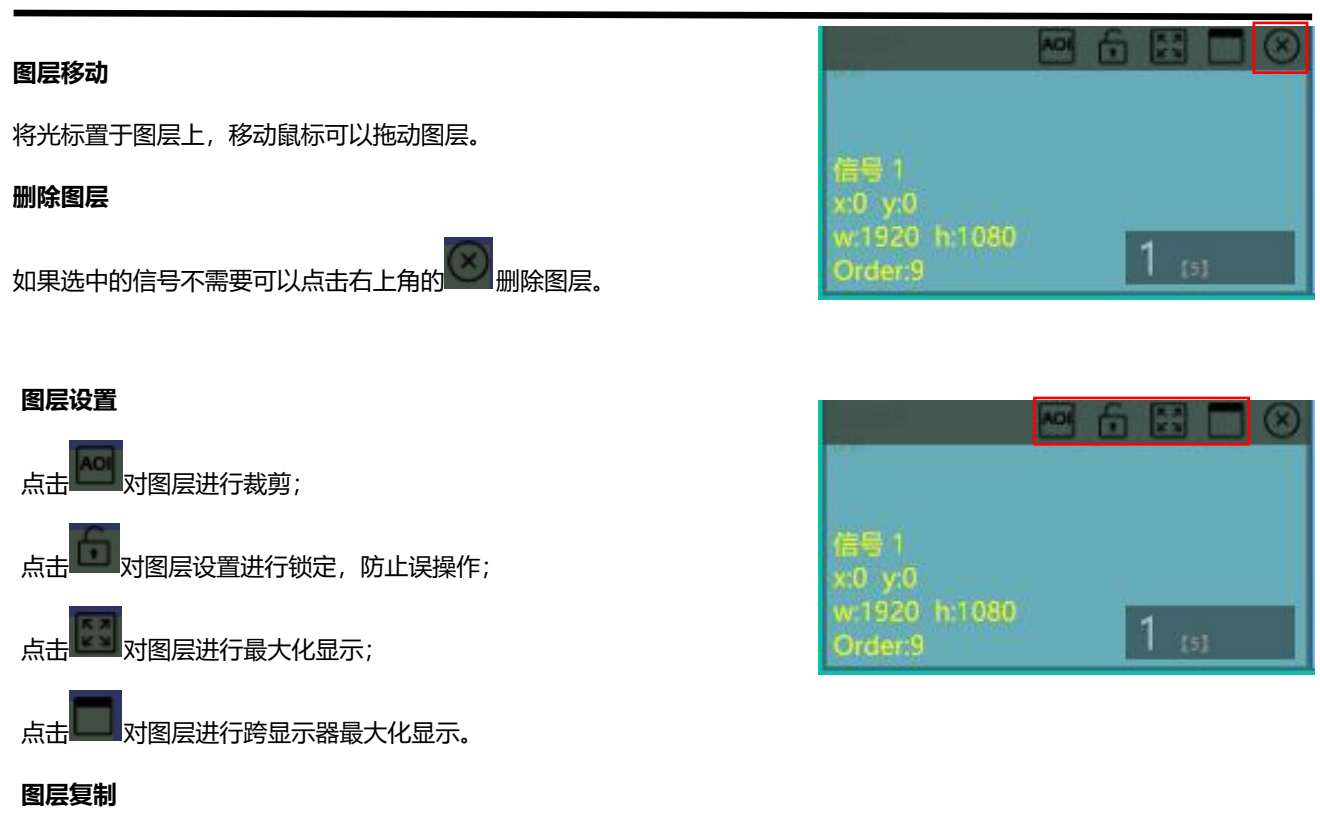

点中一个图层,按住 Ctrl,移动鼠标可以复制这个图层,

并将其拖动到同一个容器的任何地方。

#### **其他图层操作**

 $\Box$  <br  $\Box$  <<  $\Box$  <  $\Box$  <  $\Box$  <  $\Box$  <  $\Box$  <  $\Box$  <  $\Box$  <  $\Box$  <  $\Box$  <  $\Box$  <  $\Box$  +  $\Box$ 

#### 使用置顶图层操作工具条可以实现如下操作。

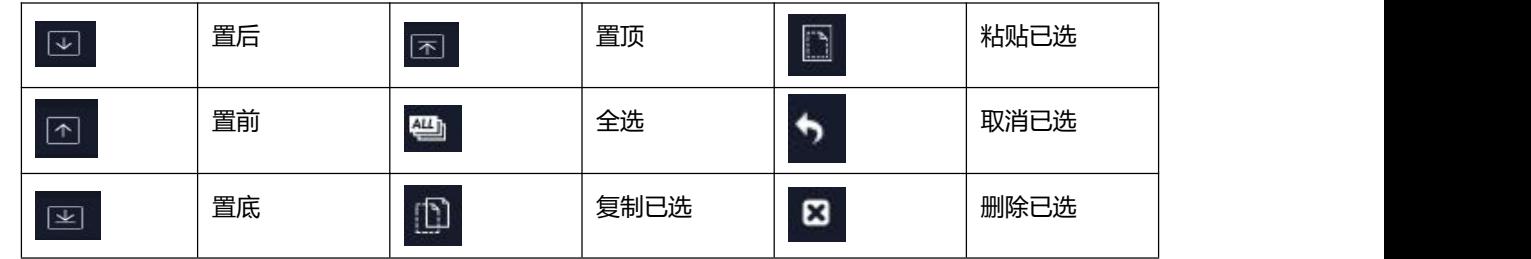

**注:**若已布置好图层,再次修改显示器后,显示器将默认显示第一个接口的输入源信号画面。

#### **流媒体 PVW 模块支持预监画面。**

在此界面,用户可通过点击对应的框打开预监功 能。开启预监功能后,用户还需打开 H.264 开关 才能预监布局选择。

如右图所示,右图显示的是同时打开图层预监, 输入预监和场景预监的画面。

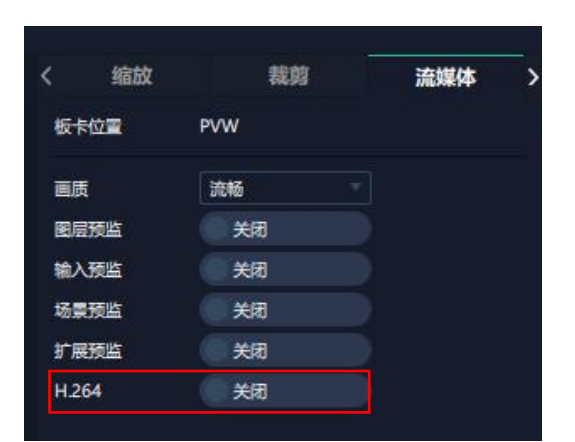

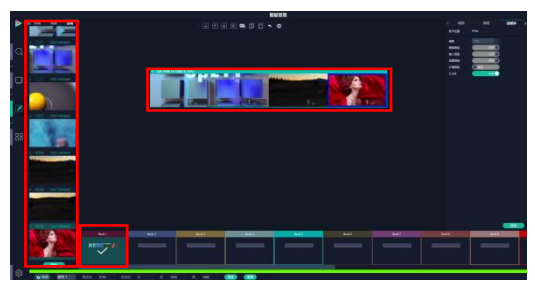

**注:**H.264 为总开关,若用户先打开 H.264, 则无法设置成功。

## **3.3.6 场景管理**

<mark>OO</mark><br><mark>OO</mark> 场景管理可进行场景切换、保存等设置。场景管 理的模式: 1 手动模式, 2 自动模式。

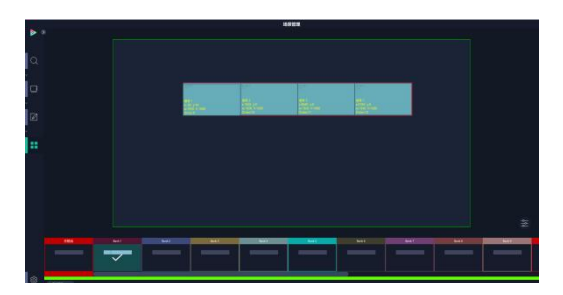

#### **1、手动模式**

主界面窗口显示选中的场景画面, 主输出画面在左下

角第一个框内。

#### **切换设置**

**切换时间:**0~10 秒

**分容器:**开启/关闭

**黑场:**开启/关闭

**保持 | 交换:**保持/交换

**预设场景:**开启/关闭

### **保存/加载**

#### **场景保存**

选择一个场景,点击页保存,点击页 X,该场景就保 存在这个页内,有保存场景的页会变绿。

#### **场景加载**

点击页加载,之前有保存过场景的页会变成绿色,选 中其中一个,加载保存的场景,被选中的页变成红色。

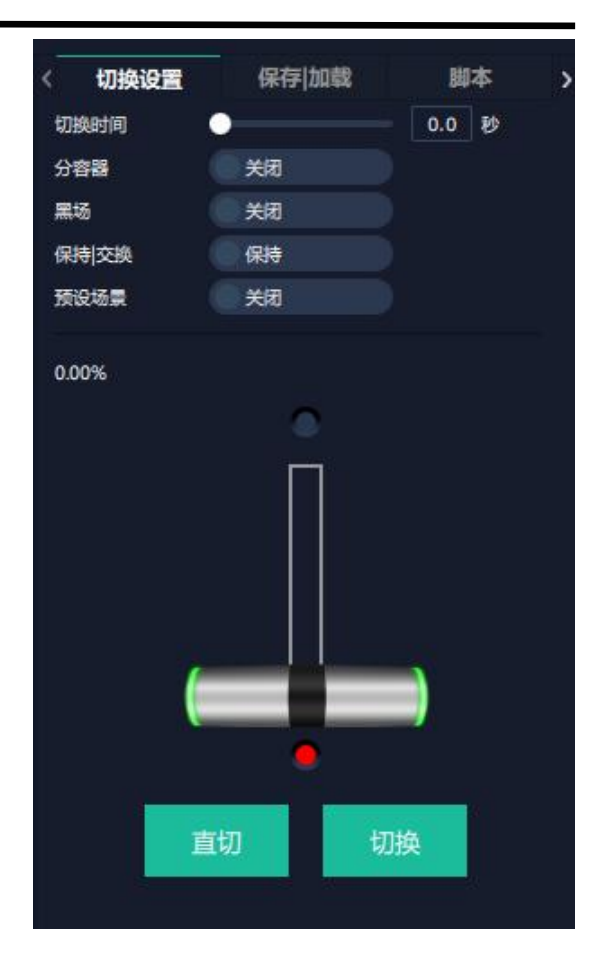

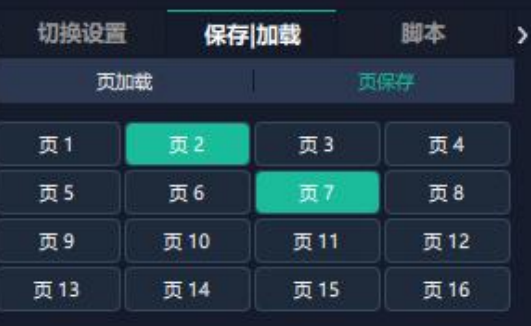

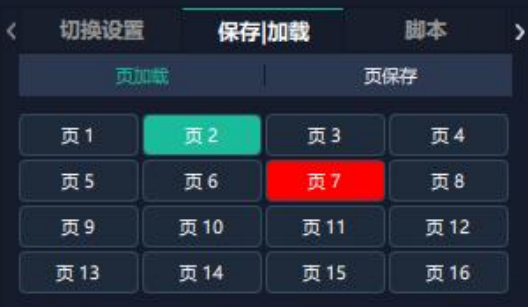

#### **脚本**

点击脚本,在空白栏里输入场景名称,点击保存。 保存后的场景会出现在加载脚本的栏中。

#### 脚本加载和删除

在加载脚本中,选中已保存的脚本,点击"载入"

区脚本栏中的文件。

点击"删除" <sup>面</sup> 可以删除保存的脚本。

#### **场景名**

给场景重命名,选中一个场景,在新场景名后面的空 白栏填上新的名称,点击应用,该场景会显示新的名 称。

场景边框颜色选择: 点击色块, 选择想要的颜色。

#### **热键**

场景快捷键。

### **2、自动模式**

自动模式是设置场景自动轮巡播放。

#### **设置每日固定时段的场景自动轮巡的操作如下**:

1.打开自动模式;

- 2.选择轮巡方式:时长轮巡;
- 3.选中需要的场景 BANK;
- 4.设置持续时间;

5.点击确定。

如需更改或者删除某个场景的轮巡时间点击<mark>上)</mark>或

者 **画 , 设置完毕后打开轮巡开关**。

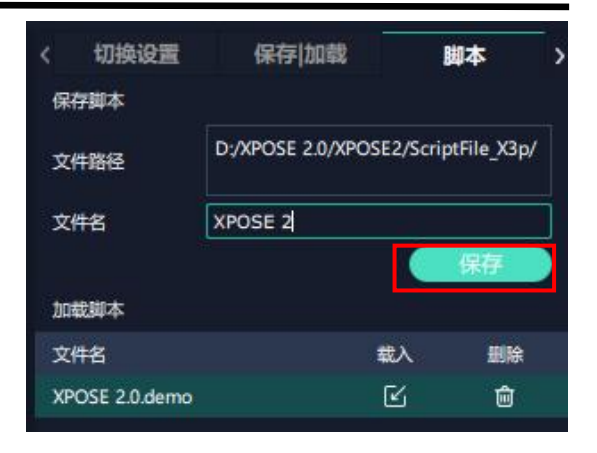

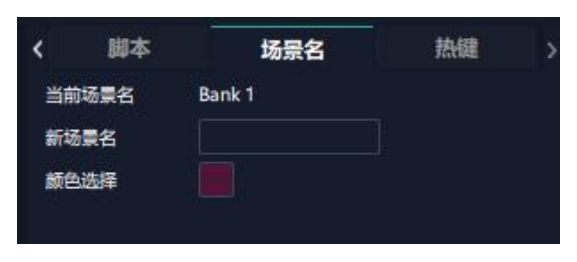

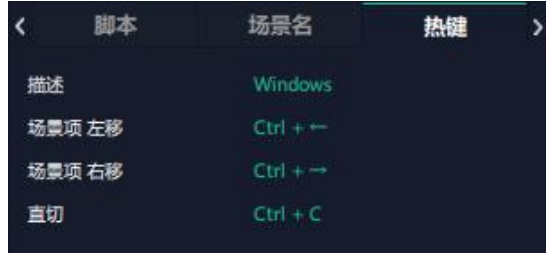

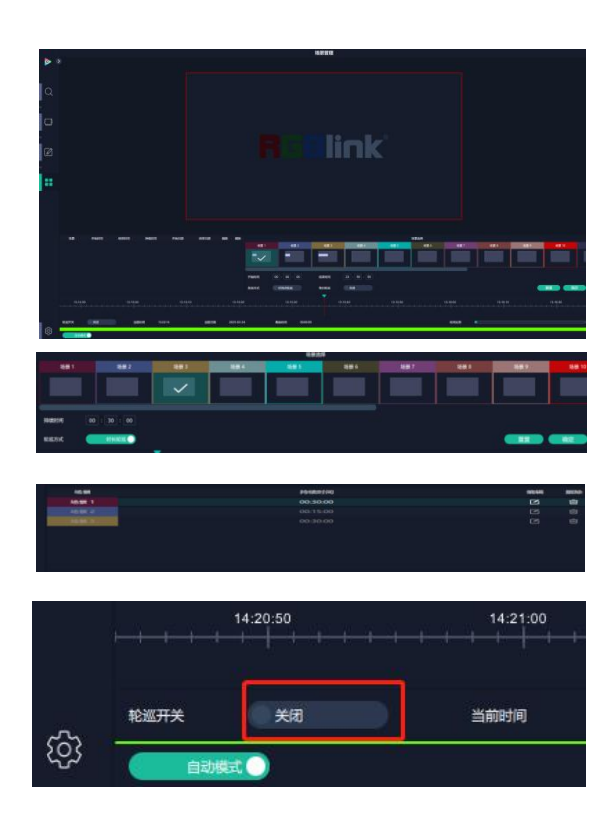

# <span id="page-38-0"></span>第 4 章 订购编码

## <span id="page-38-1"></span>4.1 产品编码

310-1003-11-0 VENUS X3p 310-0003-16-0 VENUS X3e 310-0003-01-0 VENUS X3 触摸版 310-0003-15-0 VENUS X3 DVI 经济版

## <span id="page-38-2"></span>4.2 模块编码

## <span id="page-38-3"></span>**4.2.1 输入模块**

- 190-0003-01-0 4 路 DVI 输入模块
- 190-0003-05-0 4 路 S-HDMI 2K@60 输入模块
- 190-0003-06-0 4 路 CVBS 输入/备份模块
- 190-0003-11-0 4K@30 [输入模块](mailto:4K@30输入模块) (三选一)
- 190-0003-14-0 4 路 3G-SDI 输入/环路模块
- 190-0003-15-0 4K@60Hz 输入模块 (四选一)
- 190-0003-17-0 12G-SDI 输入模块 (1 路 12G-SDI,2 路 6G-SDI,4 路 3G-SDI)
- 190-0003-18-0 4 路 HDBaseT 输入模块
- 190-0003-19-0 4K HDR 输入模块

190-0003-35-0 4 路 D-HDMI 2K@60 输入模块

## <span id="page-39-0"></span>**4.2.2 输出模块**

- 190-0003-21-0 4 路 DVI 输出模块
- 190-0003-22-0 4 路 2K HDMI 输出模块
- 190-0003-24-0 4 路 3G-SDI 输出模块
- 190-0003-27-0 4 路 H.264 (RJ45) 流媒体预监模块
- 190-0003-28-0 ARO 旋转模块 (4 路 DVI 独立任意旋转)
- 190-0003-38-0 2 路 4K HDMI 2.0 输出模块
- 190-0007-01-0 多画面预监模块
- 190-0007-21-0 2 路 4K HDMI 2.0 输出模块(多画面)

### <span id="page-39-1"></span>**4.2.3 其他模块**

950-0005-00-0 热插拔电源 400W

# <span id="page-40-0"></span>第 5 章 技术支持

## <span id="page-40-1"></span>5.1 联系我们

#### www.rgblink.cn

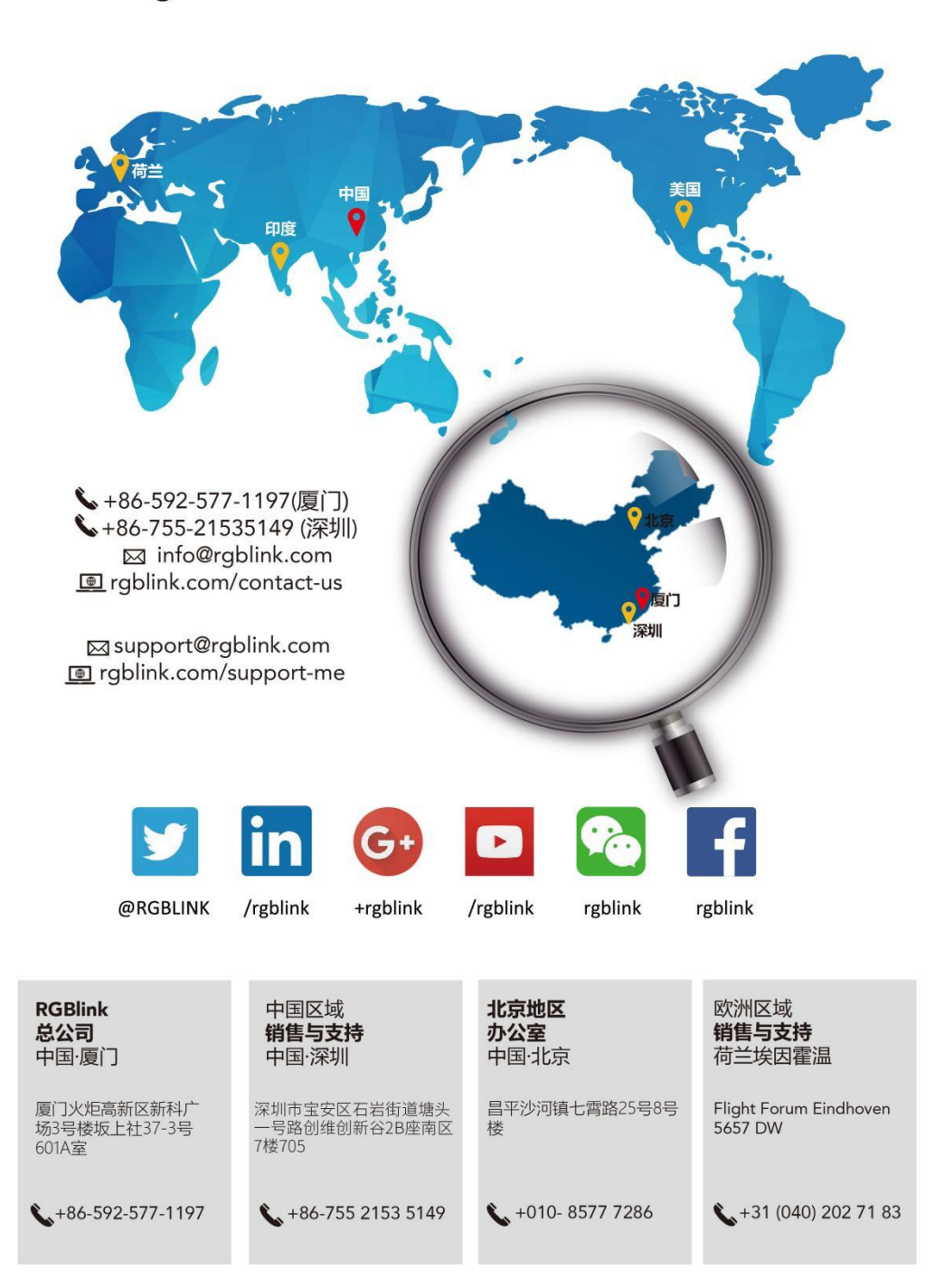

# <span id="page-41-0"></span>第 6 章 附录

## <span id="page-41-1"></span>6.1 规格

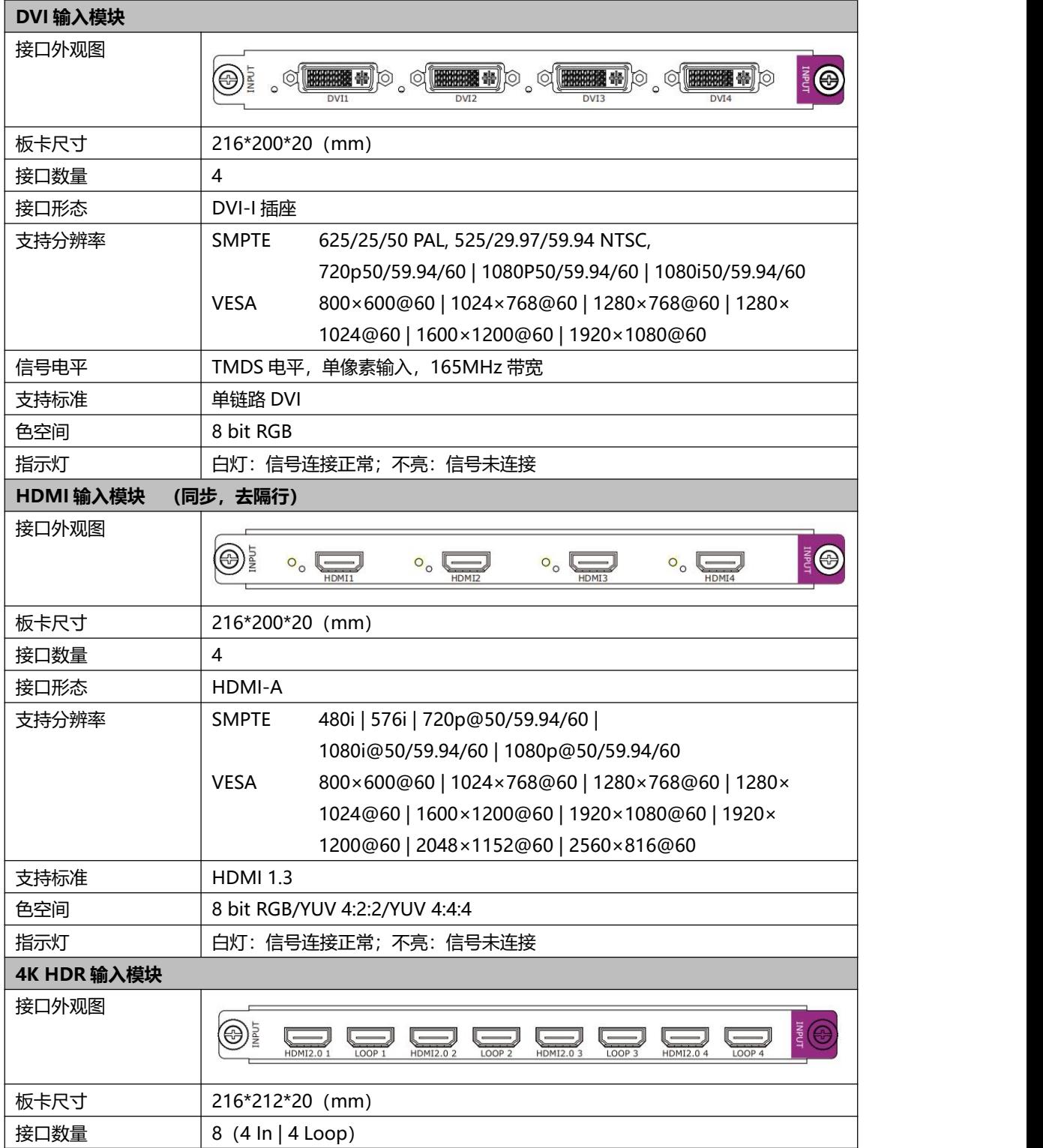

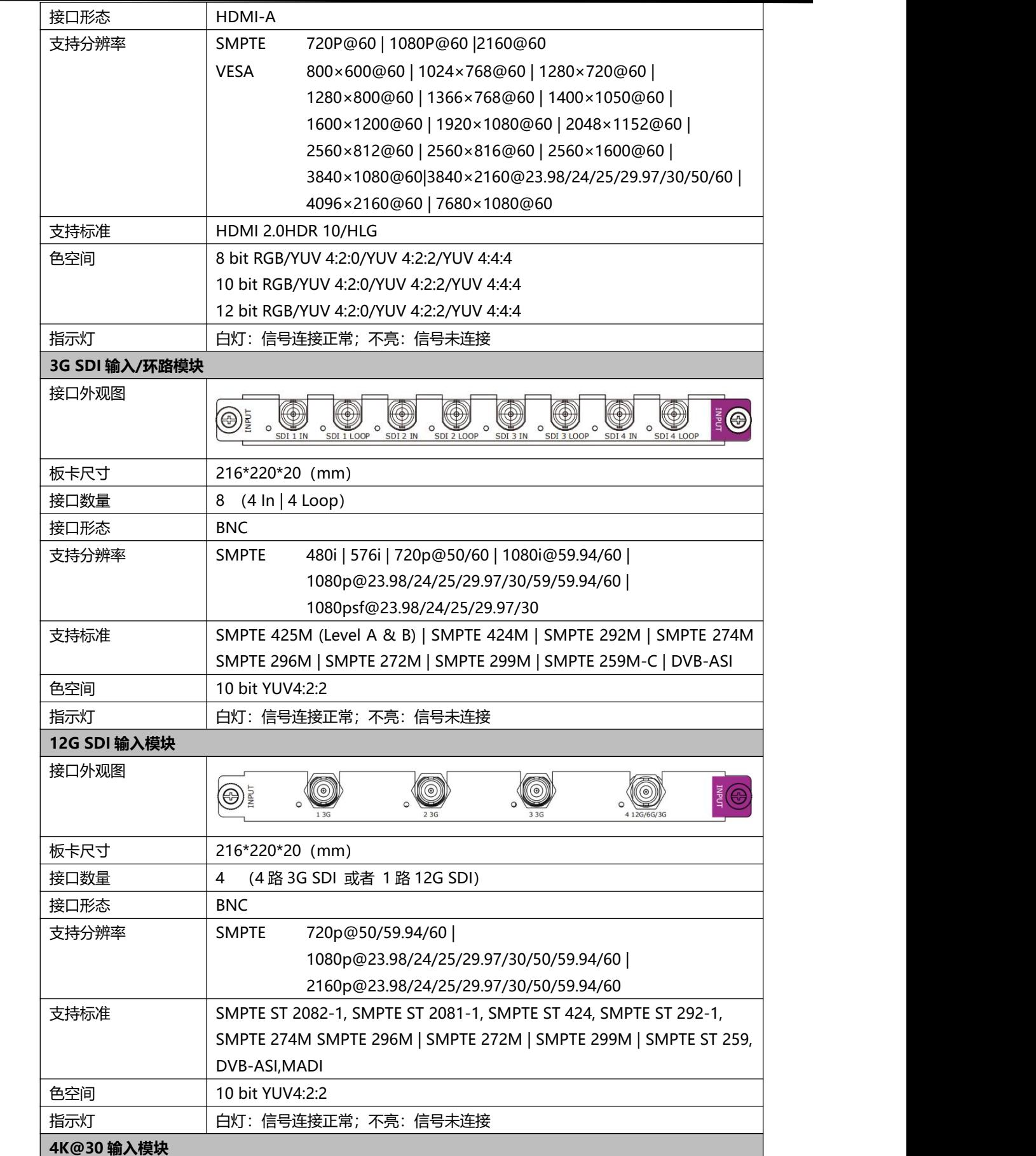

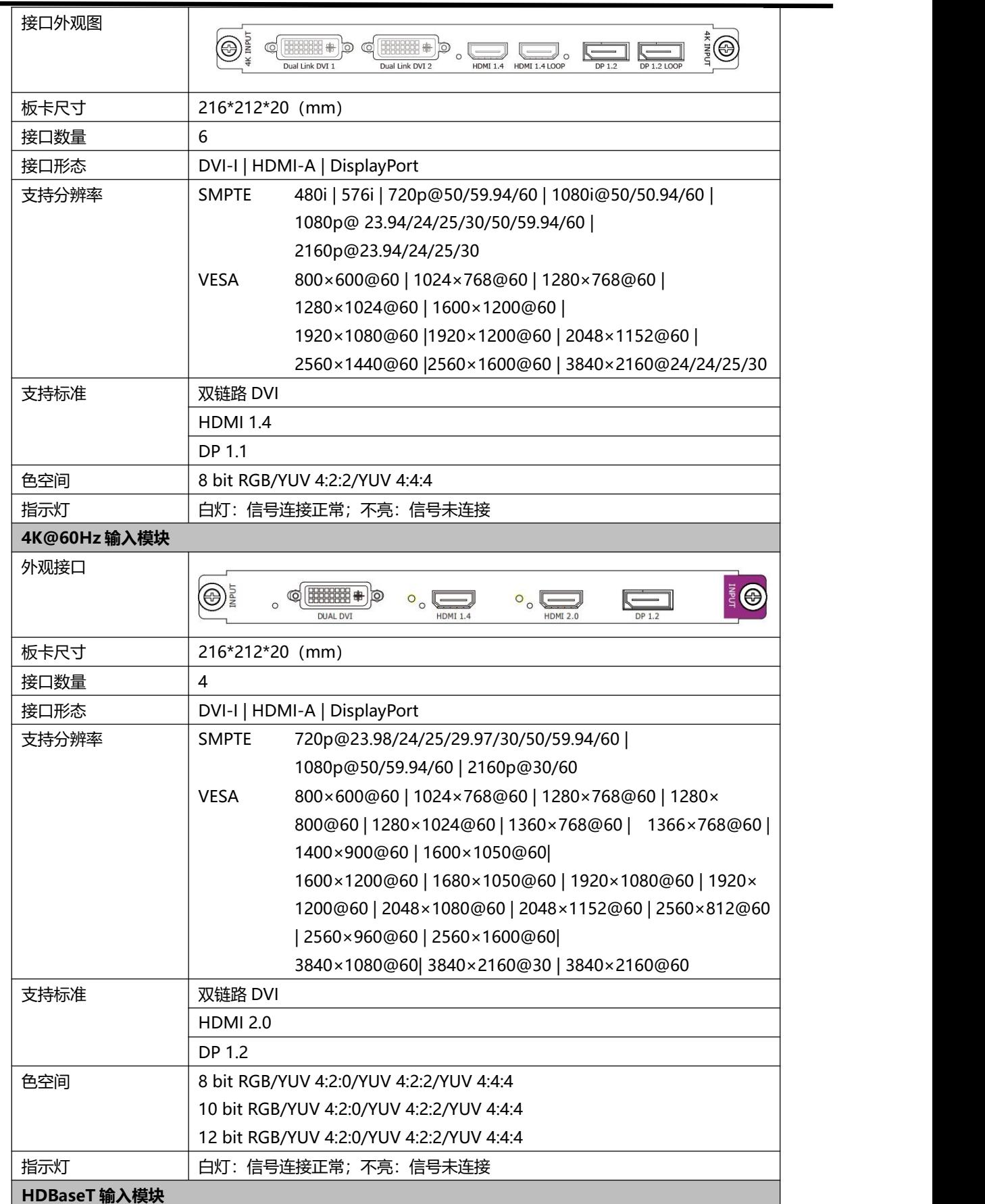

۰

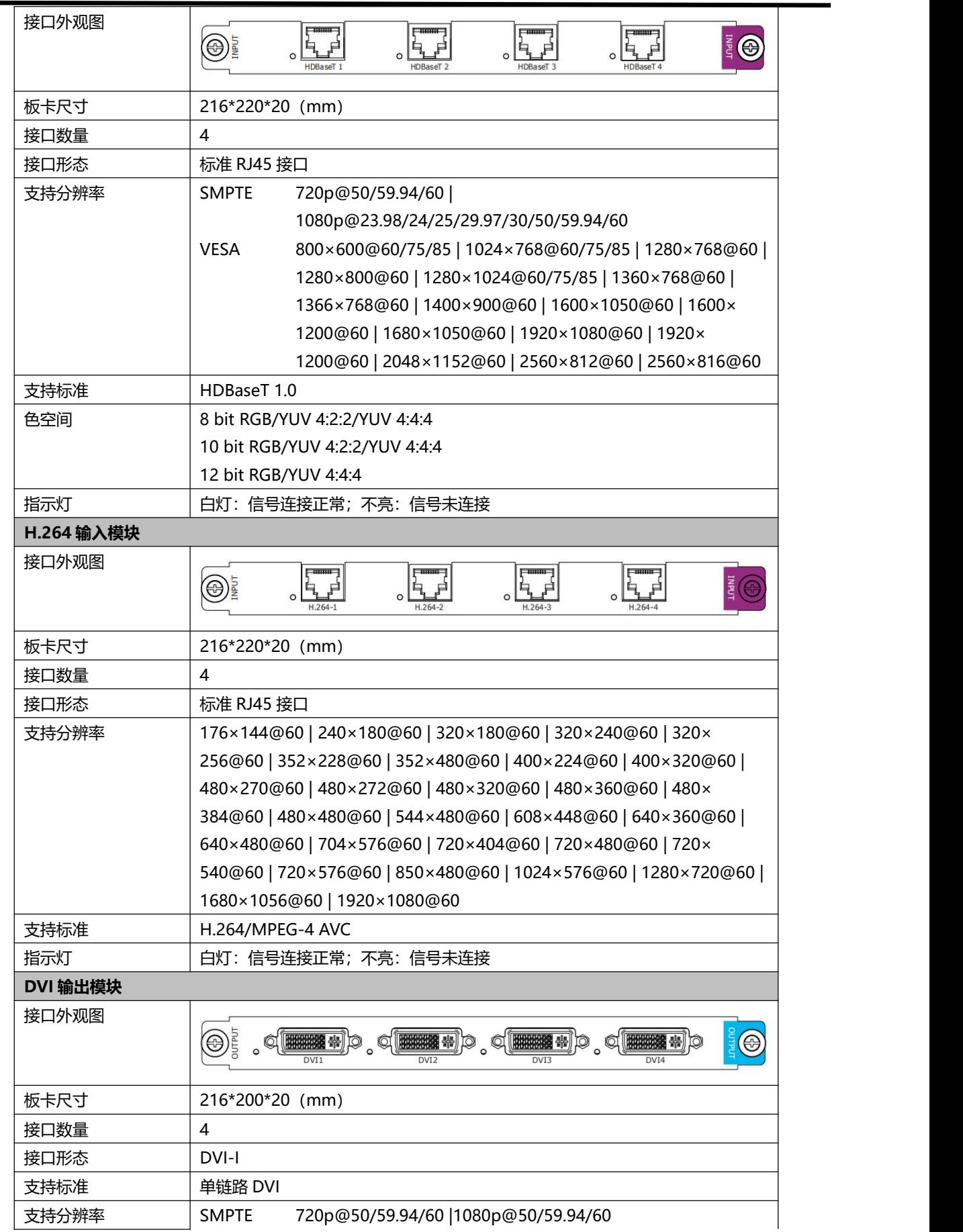

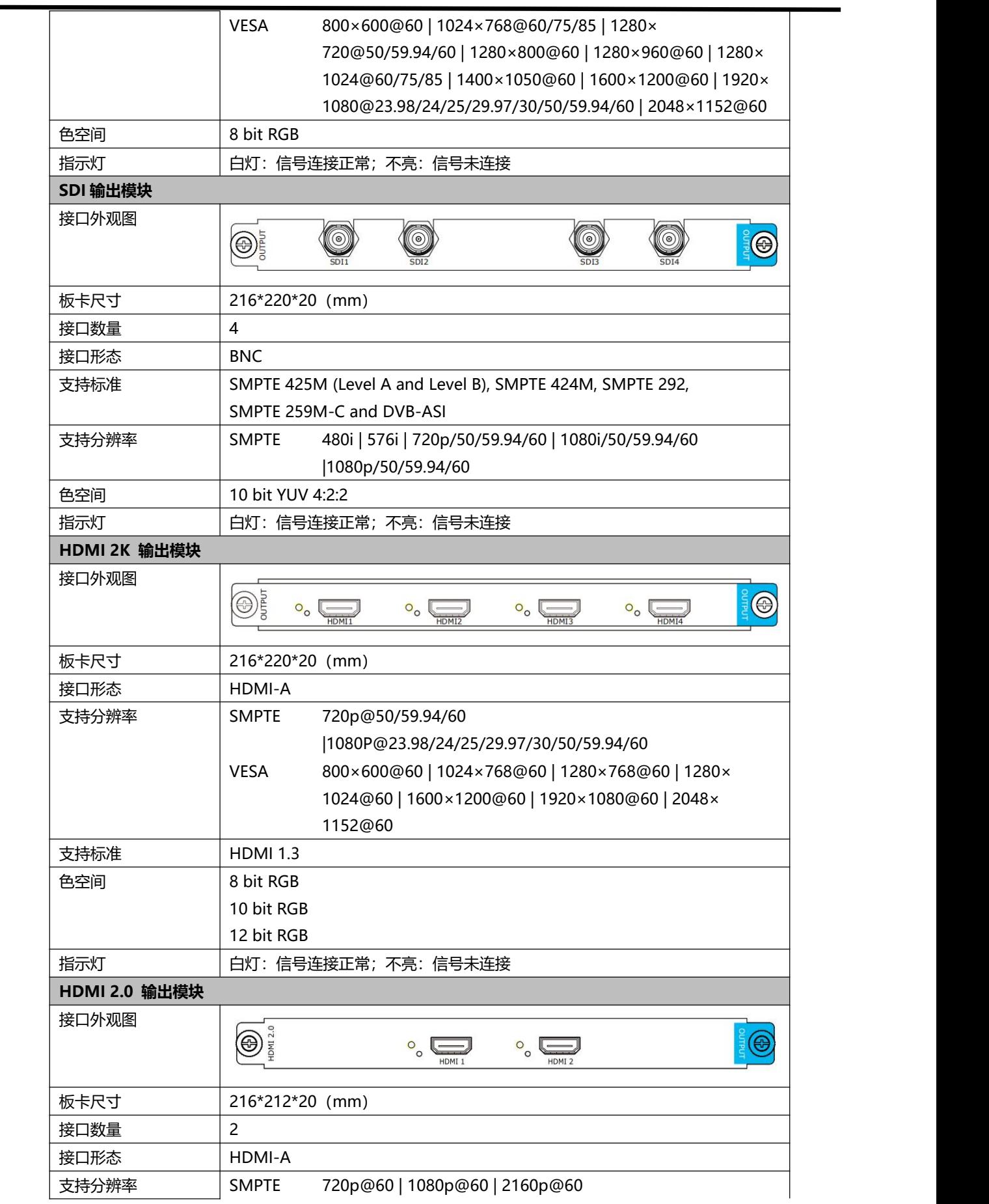

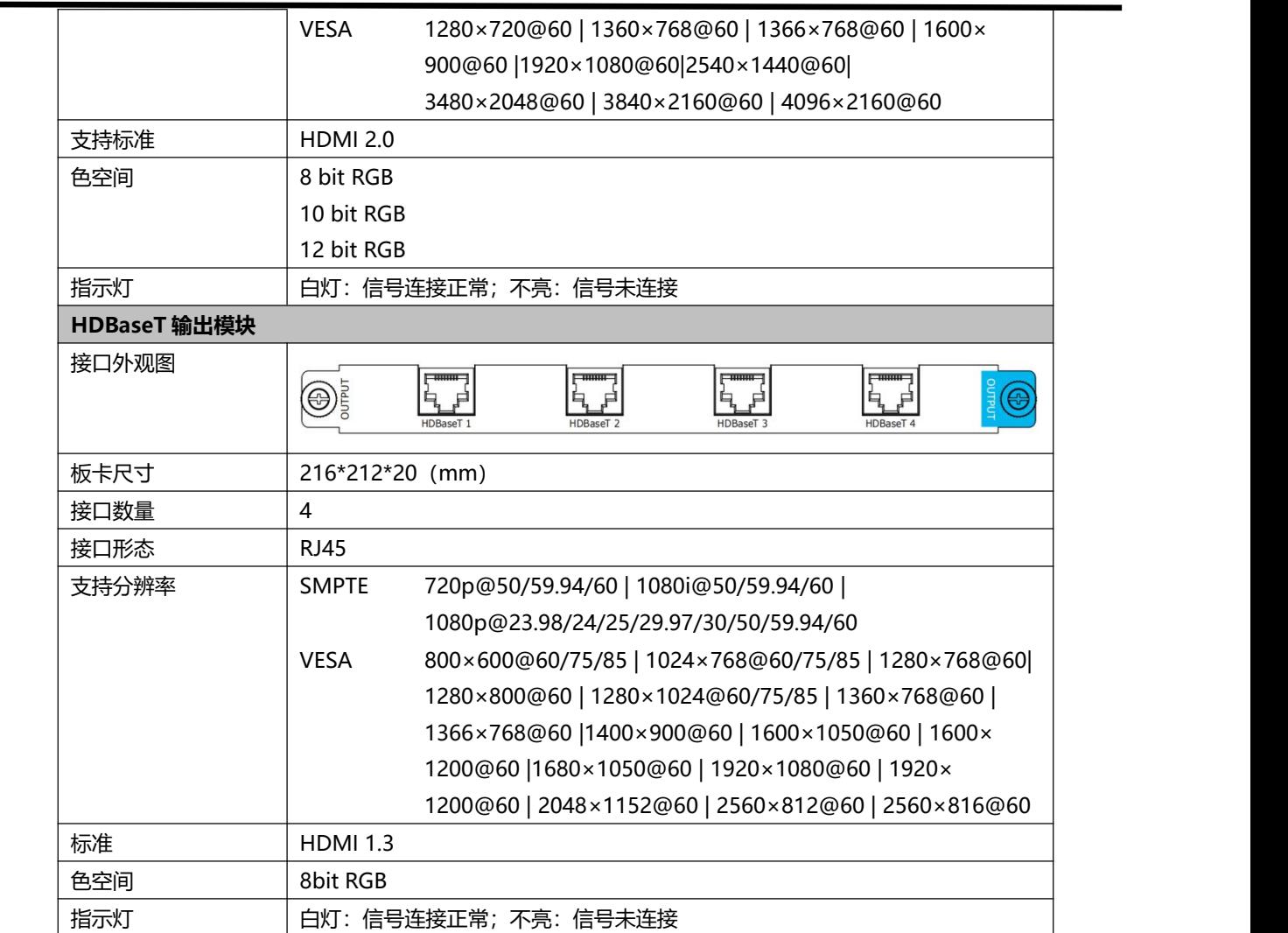

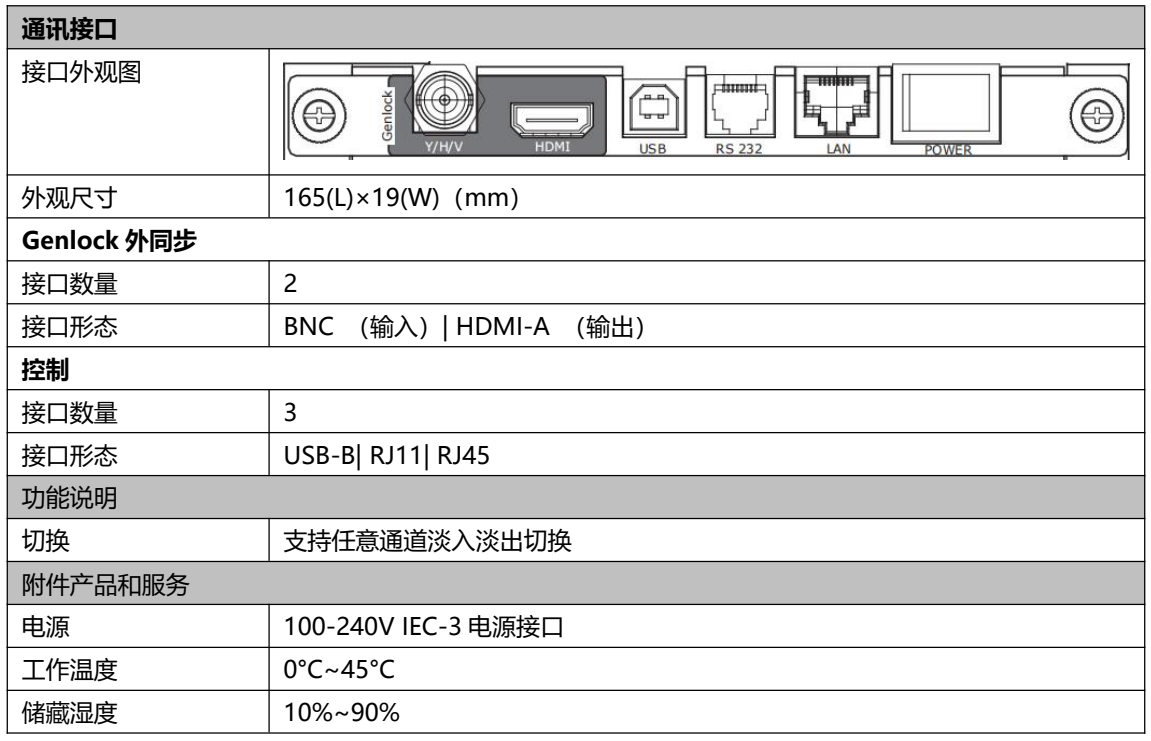

## <span id="page-47-0"></span>6.2 模块安装

X3 和 X3p 支持多种输入或输出模块任意搭配,用户可根据特定需求安装或者更换可选模块。以上两者 安装及更换模块方式一致, 现以 X3 为例, 具体步骤如下:

#### **安装可选模块**

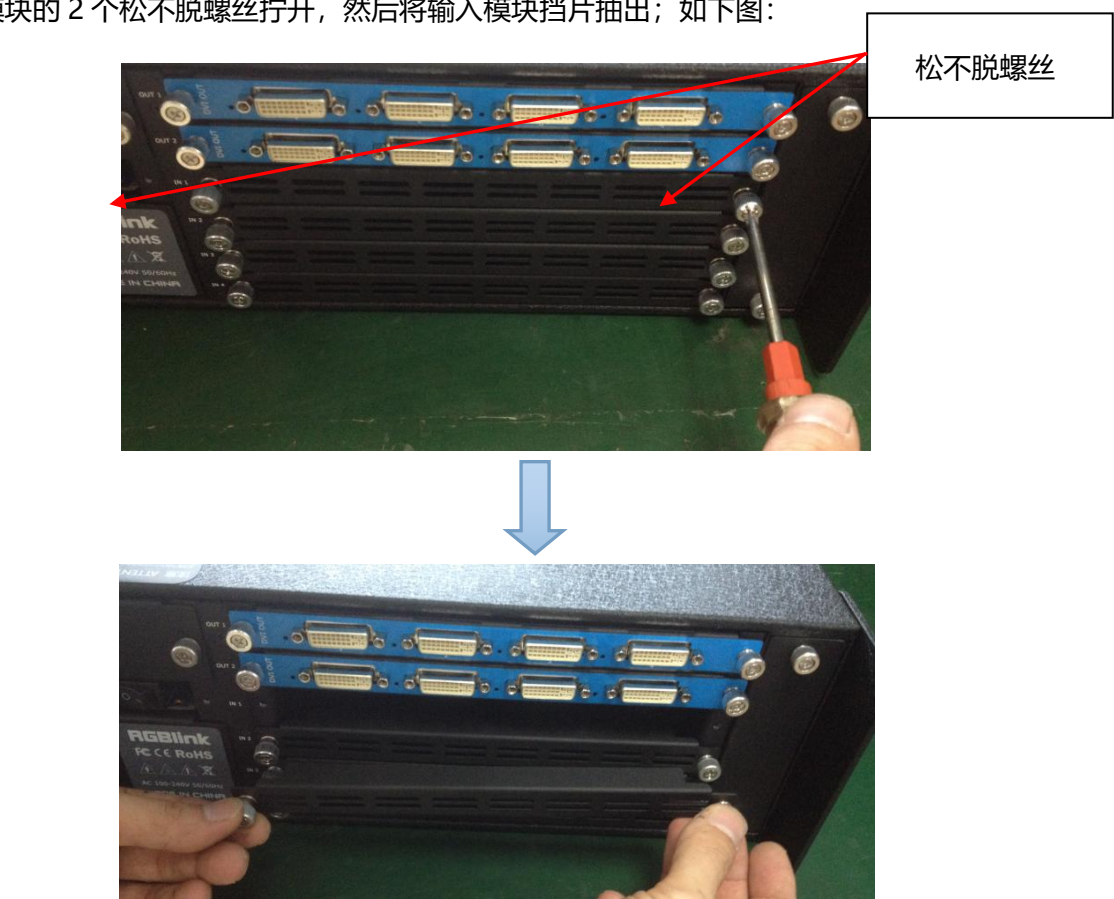

1、将输入模块的 2 个松不脱螺丝拧开, 然后将输入模块挡片抽出; 如下图:

2、安装输入板卡模块:

若是 DVI、HDMI 接口的整张 PCB 输入板卡, 请采用 2 颗 M3\*4 平垫螺丝将输入板卡安装到固定机架

上,同时需要配上 2G 的 Micro SD 卡;

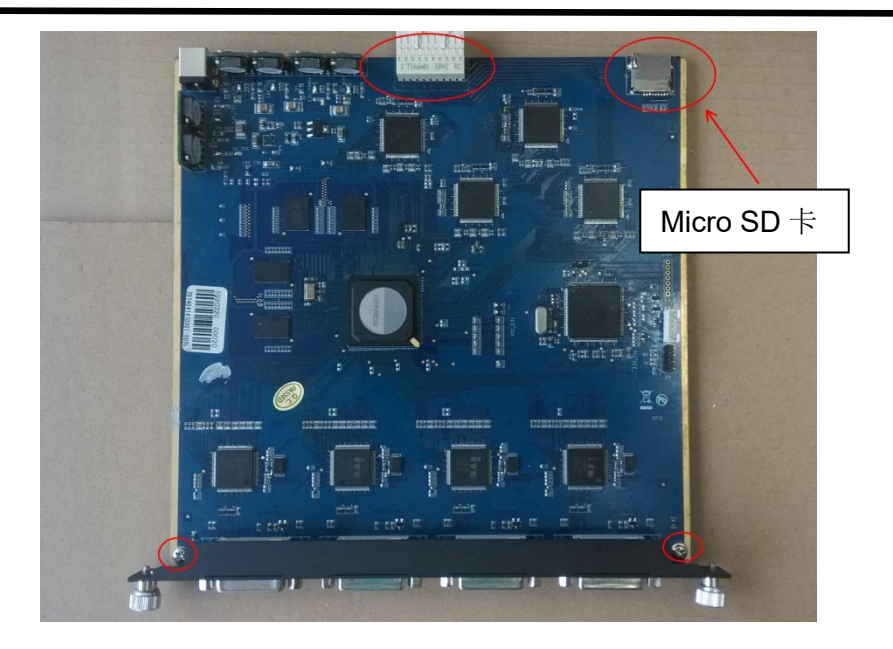

DVI 输入板卡

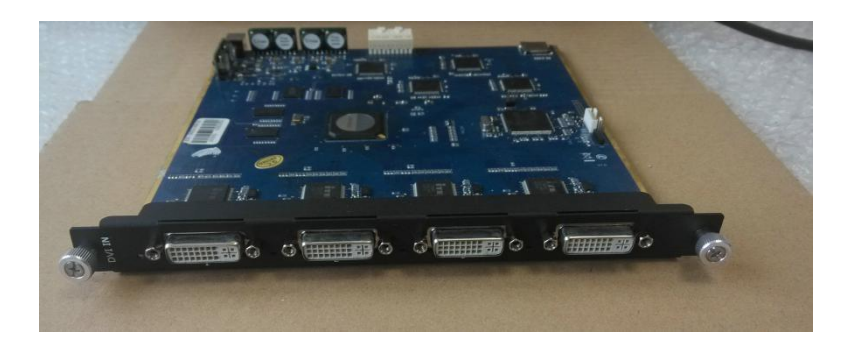

 $\widehat{10}$  若是 CVBS、HDMI、VGA、USB、SDI 拼接起来的 PCB 输入板卡, 请采用 2 颗 M3\*4 平垫螺丝和 2

颗 M3\*4 圆头螺丝将输入板卡安装到固定机架上。

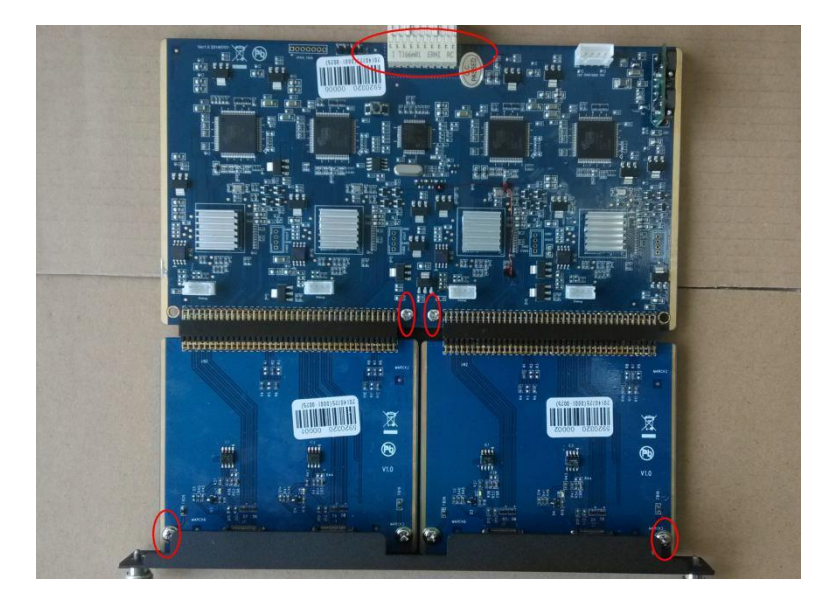

#### HDMI 输入板卡

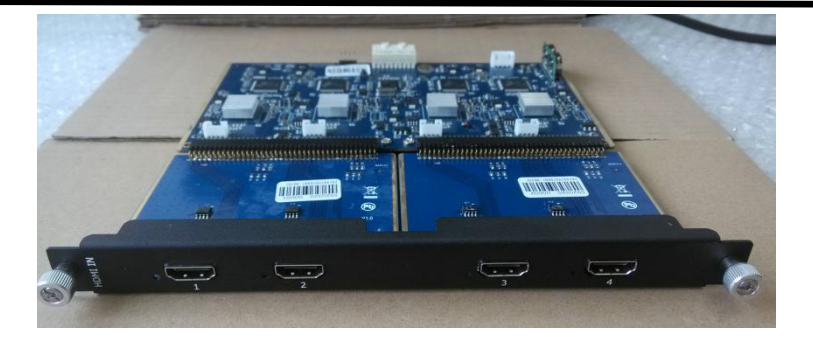

#### VGA 输入板卡

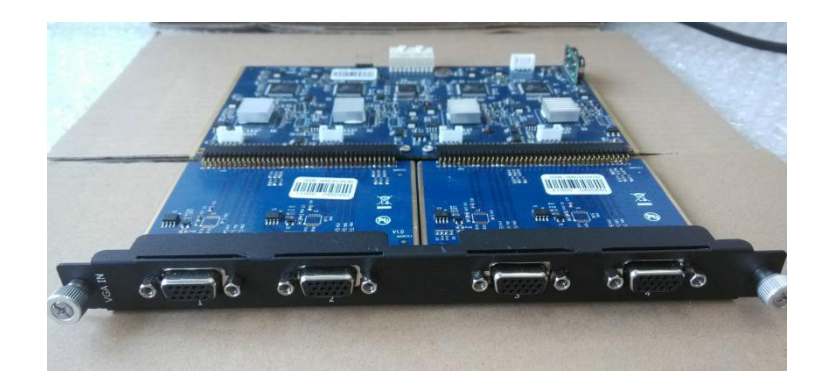

#### CVBS 输入板卡

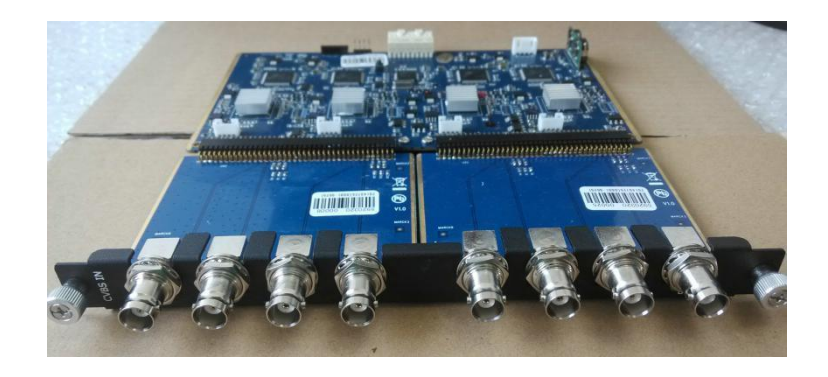

#### USB 输入板卡

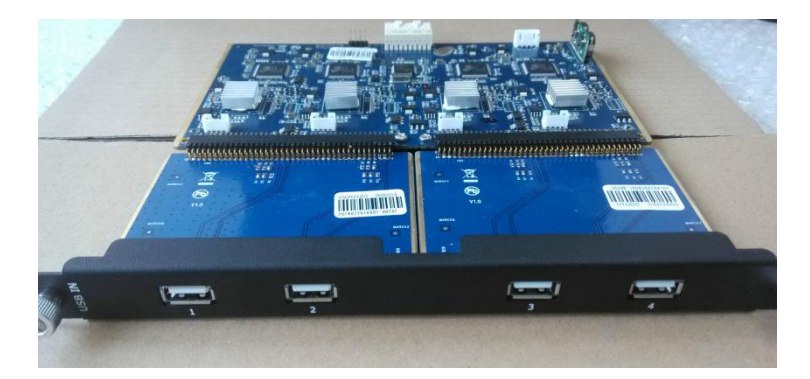

3. 若是 DVI 接口或 VGA 接口输入板卡,接口处需锁上固定螺丝固定,如下图:

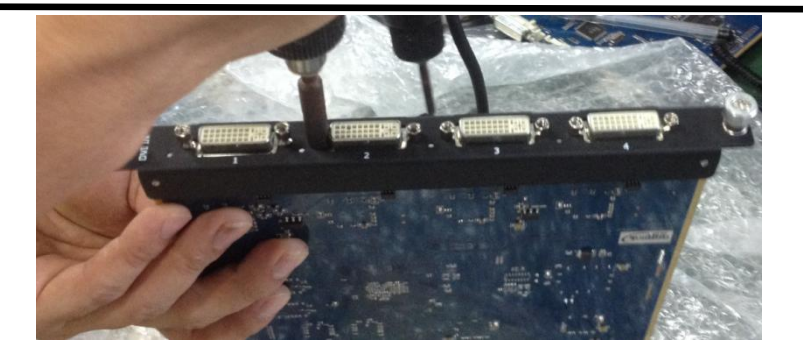

4. 将输入板卡模块沿滑轨条推到机子里面, 并将松不脱螺丝拧紧, 如下图:

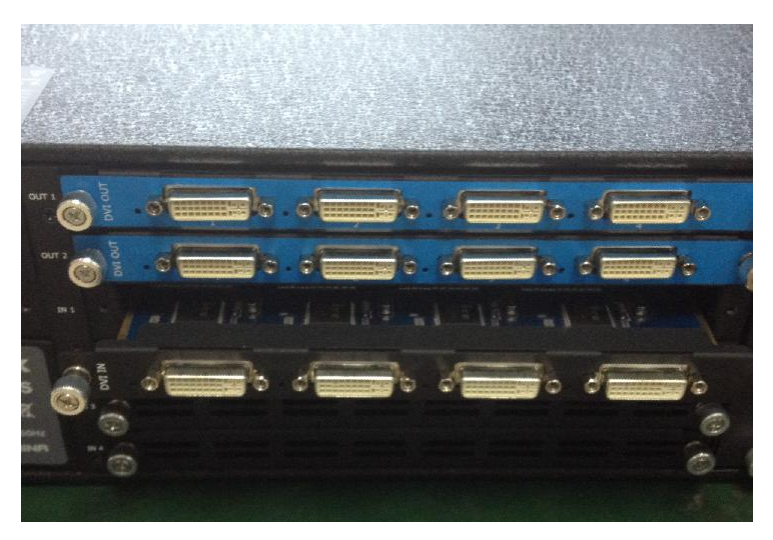

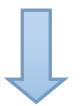

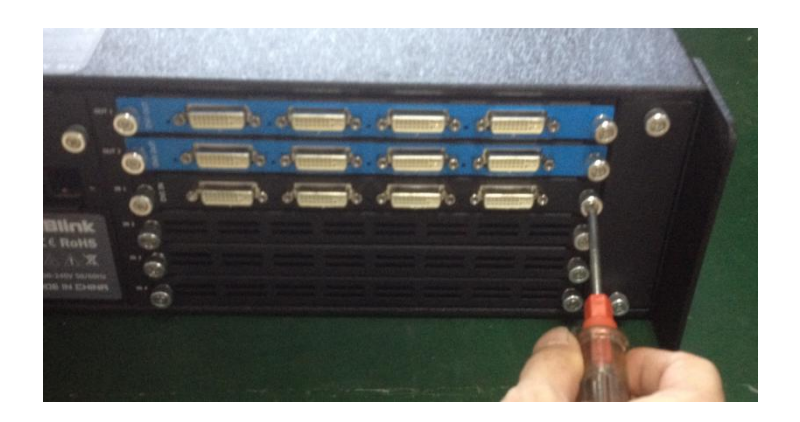

**注:**输出板卡模块安装及输入/输出板卡模块更换方法同上。

## <span id="page-51-0"></span>6.3 术语和定义

● **RCA: RCA 端子 (RCA jack, 或 RCA connector),由美国无线电公司开发,俗称梅花头、莲花头,** 是一种应用广泛的端子,可以应用的场合包括了模拟视频/音频(例: AV [端子\(](https://baike.baidu.com/item/AV%E7%AB%AF%E5%AD%90)三色线))、数字音频(例: [S/PDIF\)](https://baike.baidu.com/item/S/PDIF)与色差分量(例:[色差端子\)](https://baike.baidu.com/item/%E8%89%B2%E5%B7%AE%E7%AB%AF%E5%AD%90)传输等。

● **BNC:** BNC 接头, 是一种用于同轴电缆的连接器, 全称是 Bayonet Nut Connector (刺刀螺母连接器, 这个名称形象地描述了这种接头外形), 又称为 British Naval Connector (英国海军连接器, 可能是英国 海军最早使用这种接头)或 Bayonet Neill Conselman (Neill Conselman 刺刀, 这种接头是一个名叫 Neill Conselman 的人发明的)。

● CVBS: CVBS 或者复合视频信号,是一种不含音频的模 拟视频信号,通常用于传输标准视频信号。在 日常使用中通常是用 RCA 连接头;在专业使用中则用 BNC 的连接头。

**● YPbPr:** 模拟分量视频接口。

● VGA: 是 IBM 在 1987 年随 PS/2 机一起推出的一种视[频传输标准](https://baike.baidu.com/item/%E4%BC%A0%E8%BE%93%E6%A0%87%E5%87%86/6944585)。是一种常用的模拟视频信号。具有 分辨率高、显示速率快、颜色丰富等优点,在彩色显示器领域得到了广泛的应用。

**● DVI:**数字视频接口,是由 DDWG 推出的接口标准。分为两种不同的接口,一个是 24 针的 DVI-D, 只传输数字信号;另外一种是 29 针的 DVI-I, 可同时兼容数字和模拟信号。

**● SDI:**数字信号串行接口(Serial digital interface),串行接口是把数据的各个比特相应的数据通过单一 通道顺序传达的接口。SDI 包含 SD SDI、HD SDI、3G SDI 、6G SDI、12G SDI 等不同版本格式接口。

**● HD-SDI:**高清串行数字接口,接口标准 SMPTE292M,传输数率 1.485Gbps,支持分辨率 720P,1080i。

● **3G-SDI**: 2006 发布,接口标准 SMPTE424M,传输数率 2.97Gbps,支持分辨率 1080p@60Hz。

● **6G-SDI:** 2015 年发布,接口标准 SMPTE ST-2081,传输数率 6Gbit/s,支持分辨率 2160p@30Hz。

● **12G-SDI:** 2015 年发布,接口标准 SMPTE ST-2082,传输数率 6Gbit/s,支持分辨率 2160p@30Hz。

● HDMI: 高清多媒体接口, 是一种[全数字](https://baike.baidu.com/item/%E6%95%B0%E5%AD%97)[化视频](https://baike.baidu.com/item/%E8%A7%86%E9%A2%91)[和声音](https://baike.baidu.com/item/%E5%A3%B0%E9%9F%B3)发送接口, 在单根线缆上发送传输[未压缩](https://baike.baidu.com/item/%E5%8E%8B%E7%BC%A9)[的音频](https://baike.baidu.com/item/%E9%9F%B3%E9%A2%91) 及[视频](https://baike.baidu.com/item/%E8%A7%86%E9%A2%91)信号。

● HDMI 1.3: 2006 年 6 月 HDMI 1.3 更新,带来最大的变化是将单链接带宽频率提升到 340MHz,传 输速率达到 10.2Gbps,将 HDMI1.1、1.2 版本所支持的 24 位色深大幅扩充至 30 位、36 位及 48 位(RGB 或 YCbCr)。HDMI 1.3 支持 1080P。

● HDMI 1.4: 2009 年 6 月发布 HDMI 1.4 版本已经可以支持 4K 了,但是受制于带宽 10.2Gbps,最高 只能达到 3840×2160 分辨率和 30FPS 帧率。相较于 HDMI 1.3 主要增加了三个功能,HEC (网络功能),

ARC (音频回传)和支持 3D。

● HDMI 2.0: 2013 年 9 月发布, 增加带宽到 18Gbit/s,支持即插即用和热插拔, 支持 3840×2160 分辨 率和 50FPS、60FPS 帧率。同时在音频方面支持最多 32 个声道,以及最高 1536kHz 采样率。

● HDMI 2.0a: 发布于 2015 年 4 月 8 日, 增加支持静态数据元 HDR 的功能。

● HDMI 2.0b:发布于 2016 年 3 月, 支持 HDR 视频传输和 HLG 静态数据元。

● **HDMI 2.1: 发布于 2017 年 11 月 8 日,最新的 HDMI 规格支持一系列更高的视频分辨率、包括 8K60** 和 4K120 在内的刷新频率,以及高达 10K 的分辨率。同时支持动态 HDR 格式,带宽能力增加到 48Gbps

● DP: 全称 Displayport,是属于 VESA 标准下的信号接口,同时兼容音频和视频, DP 目前包含 DP1.1、 DP1.1a、DP1.2 等信号接口格式版本,其对应的信号分辨率由 2K 到 4K 逐渐递增。

**● DP 1.1:**发布于2007年4月2日,2008年1月11日通过1.1a. DP 1.1带宽10.8Gbps(数据率8.64Gbps), 支持 1920×1080@60Hz。

● **DP 1.2:**发布于 2010 年 1 月 7 日有效带宽 17.28Gbps,支持更高的分辨率和刷新率,最高支持 3840× 2160@60Hz

● **DP 1.4:** 发布于 2016 年 3 月 1 日, 整体传输数率 32.4Gbps,增加视觉无损压缩编码功能 DSC, 使之 可支持 8K UHD 7680× 4320@60Hz 或者 4K UHD 3840 × 2160@120Hz,30 位色深。

● **DP 2.0:** 发布于 2019 年 6 月 26 日, 传输带宽 77.4Gbps,可支持 16K (15,360 x 8,460) @60Hz。

● 光纤: 是光[导纤维](https://baike.baidu.com/item/%E7%BA%A4%E7%BB%B4)的简写, 是一种[由玻璃](https://baike.baidu.com/item/%E7%8E%BB%E7%92%83/287)[或塑料](https://baike.baidu.com/item/%E5%A1%91%E6%96%99/573005)制成[的纤维](https://baike.baidu.com/item/%E7%BA%A4%E7%BB%B4/3242959), 可作为光传导工具。

● 多模光纤:在给定的工作波长上传输多种模式的光纤,通常多模光纤的芯径较大,光纤的带宽窄,色散大, 损耗也大,只适于中短距离和小容量的光纤通信系统。

● 单模光纤: 中心玻璃芯很细(芯径一般为 9 或 10µm), 只能传一种模式的光纤。因此, 其模间色散很小, 适用于远程通讯,通常用于传输超过 1000 米的距离。

● SFP 光模块:是 SFP 封装的热插拔小封装模块,最高速率可达 10.3G,接口为 LC。SFP 光模块主要由 [激光器](https://baike.baidu.com/item/%E6%BF%80%E5%85%89%E5%99%A8/2374206)构成。

**● 光纤接口:** 是用来连接光纤线缆的物理接口。其原理是利用了光从光密介质进入光疏介质从而发生了全 反射。通常有 SC、ST、FC、LC 等几种类型。

**● SC**:SC 接口也叫方形接口,日本电报电话公司(NTT)研发,是一种推拉式连接的光纤接口,采用 2.5mm 采用 2.5 陶瓷插针,目前主要用于单纤光模跳线,模拟信号,GBIC 和 CATV,是目前最常见的一种光纤接口 之一。

● LC: LC 接口是一种使用 1.25mm 插针的小型的封装接口, 卡扣式连接, 由于体积小适用于高密度的连 接, 如 XFP, SFP 和 SFP++的收发器。

● FC: 圆型带螺纹的接口, 2.5mm 插针, NTT 开发于 1988 年, 最早是用来提高硬盘协议的传输[带宽,](https://baike.baidu.com/item/%E5%B8%A6%E5%AE%BD/266879) 侧重于数据的快速、高效、[可靠传输](https://baike.baidu.com/item/%E5%8F%AF%E9%9D%A0%E4%BC%A0%E8%BE%93/5588347),主要用于电话数据通讯,测量工具,单模机关发射器。

● **ST**: 圆形带卡扣锁紧结构的光纤接口, 2.5mm 插针, AT&T 开发于 1988 年。

**● USB:**是英文 Universal Serial Bus([通用串行总线](https://baike.baidu.com/item/%E9%80%9A%E7%94%A8%E4%B8%B2%E8%A1%8C%E6%80%BB%E7%BA%BF/8635470))的缩写,是一个定义线材,接口和通讯协议[的外](https://baike.baidu.com/item/%E5%A4%96%E9%83%A8%E6%80%BB%E7%BA%BF) 部总线标准,用于规范电脑与[外部设备](https://baike.baidu.com/item/%E5%A4%96%E9%83%A8%E8%AE%BE%E5%A4%87)的连接和通讯和供电。

● USB 1.1: 1998年9月, USBIF 提出 USB1.1 规范, 频宽为 12Mbps。全速(Full-Speed) USB, 目 前已经比较少用。

● USB 2.0: 高速 (High-Speed) USB, 2000 年提出, 频宽为 480Mbps 即 60 MB/s, 但实际传输速度 一般不超过 30 MB/s,目前采用这种标准的 USB 设备比较多。

● USB 3.2: 超速 USB, 2019 年 2 月 26 日 USBIF 提出 USB 3.2 包含了 3 个版本, 3.2 Gen 1 (原名 USB 3.0), 3.2 Gen 2(原名 USB3.1), 3.2 Gen 2x2 (原名 USB 3.2), 速度分别达到 5Gbps, 10Gbps, 20Gbps。

USB 版本和接口

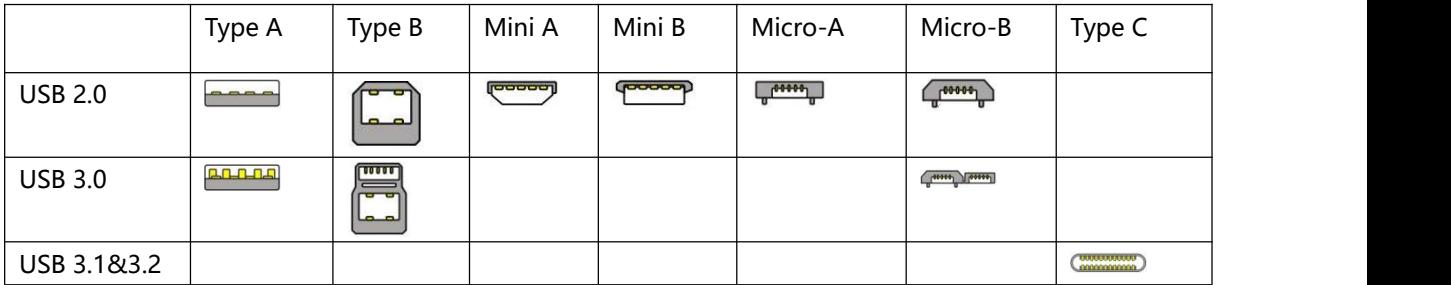

**● NTSC:** NTSC 制式在北美和世界其他一些地区的国家电视标准委员会在 20 世纪 50 年代创建的彩色 视频标准。 颜色信号,必须用黑色和白色的电视机兼容。 NTSC 制式采用的隔行扫描视频信号,525 行 的分辨率和刷新率为每秒 60 场。每帧由 262.5 行,每行的两个领域,在每秒 30 帧的有效的速度运行。

**● PAL:** 英文 Phase Alteration Line 的缩写,意思是逐行倒相,也属于同时制。它对同时传送的两个色差 信号中的一个色差信号采用逐行倒相,另一个色差信号进行正交调制方式。这样,如果在信号传输过程中 发生相位失真,则会由于相邻两行信号的相位相反起到互相补偿作用,从而有效地克服了因相位失真而起 的色彩变化。因此,PAL 制对相位失真不敏感,图像彩色误差较小,与黑白电视的兼容也好。

**● SMPTE:**位于美国的电影电视工程师协会,是一个全球性的组织,为电影,电视,视频的视觉通信设置 基础带宽标准。SMPTE 时间码,目前在影音工业中被广泛应用。该码用[于设备间](https://baike.baidu.com/item/%E8%AE%BE%E5%A4%87%E9%97%B4/9034636)驱动的时间同步,计数方 式, 主要参数格式是: 小时, 分钟, 秒, 帧。通常表示为 1080P、720P、1080i 等。

**● VESA:** 是制定[计算机和](https://baike.baidu.com/item/%E8%AE%A1%E7%AE%97%E6%9C%BA/140338)小型工作站视频设备标准的国际组织,1989 年由 [NEC](https://baike.baidu.com/item/NEC) 及其他 8 家显卡制造商 赞助成立。也称为电脑制式,通常表示 1920X1080@60 等。

**● HDCP:** 高带[宽数字内容保](https://baike.baidu.com/item/%E6%95%B0%E5%AD%97%E5%86%85%E5%AE%B9)护技术,是由好莱坞与半导体界巨人 Intel 合作开发,保护未经压缩的数字音 视频内容,适用于高速的数字视频接口[\(Displayport、](https://baike.baidu.com/item/Displayport/6212709)HDMI、[DVI\)](https://baike.baidu.com/item/DVI/259195),内容加扰实现保护。HDCP 设计 为内容消费链中的最后一个环节,从内容源设备到显示设备,HDCP 不允许完全内容拷贝行为,即拷贝控 制信息 CCl 只有禁止拷贝状态。在系统更新方面,HDCP 采用吊销列表来屏蔽已经被窃取的设备私钥。

**● HDBaseT:** 一种无损压缩传输的视频标准(HDMI 信号), HDbaseT 1.0 支持最高 20Gbps 的传输速 率,能完美地支持 FULL 3D 和 4Kx 2K 视频格式,传输采用普通的 CAT5e/6 [网络线缆](https://baike.baidu.com/item/%E7%BD%91%E7%BB%9C%E7%BA%BF%E7%BC%86/627132)进行无压缩传输, 连接器也采用普通的 RJ45 接头,而传输距离达到了 100 米,此外,还提供以以太网功能、100W 的供电 能力([PoE\)](https://baike.baidu.com/item/PoE/65616)和其他控制信号通道。

**● ST2110:** SMPTE 的 ST2110 标准描述了如何通过 IP 网络传输数字视频。无压缩的视频信号和音频信 号以及其他的数据通过不同的码流传输。SMPTE ST 2110 主要是为需要高画质和高灵活性的广播制作和分 发而制定的。

● **SDVoE:** 是一种使用 TCP/IP 以太网基础设施进行低延迟率传输, 分发和管理 AV (音视频) 信号的方 法。通常在集成应用上使用。SDVoE 网络架构基于现成的以太网交换机,因此与传统方法相比,可显着降 低成本并提高系统灵活性和可扩展性。

● **Dante AV:** Dante 是由澳大利亚 Audinate 研发的专利技术, Digital Audio Network Though Ethernet,通过以太网传输数字音频网络,使用第三层 IP 数据包通过以太网传输未压缩的 8 通道音频。这 项技术包含了传输协议,标准化的硬件和软件。Dante AV 是同一家公司开发的整合之前的 Dante 技术, 通过 IP 网络同步传输音频和视频的解决方案。

● NDI: NewTek 开发的 ND 的一种无版税标准, Network Device Interface,网络设备接口, 就是一个 IP 信号源,所有的 NDI 输出都是通过网络中传输,所有其他设备都可以查看并访问制作切换器、采集系统、 媒体服务器等网络中任何启用 NDI 设备上的内容, 让实时制作的信号源比以前任何时候都要丰富, 适用于 互连制作工作流的应用程序。

● **RTMP: Real Time Messaging Protocol (实时消息传[输协议](https://baike.baidu.com/item/%E5%8D%8F%E8%AE%AE/13020269)),它是一种设计用来进行实时数据通信的** 网络协议,主要用来在 Flash/AIR 平台和支持 RTMP 协议的流媒体/交互服务器之间进行音视频和数据通 信。

**● RTSP :** Real Time Streaming Protocol 是由 Real Network 和 Netscape 共同提出的如何有效地在 IP 网络上传输流媒体数据的应用层协议。RTSP 对流媒体提供了诸如暂停,快进等控制,而它本身并不传输数 据, RTSP 的作用相当于流媒体服务器的远程控制。

● MPEG: (运动图像专家组)根据国际标准组织的主持下的标准委员会工作的算法标准,使数字压缩, 存储和传输的图像信息,如运动的视频,CD 质量的音频,并在 CD-ROM 的宽带控制数据移动。MPEG 算 法提供视频图像的帧压缩, 并能有一个有效的 100: 1 到 200: 1 的压缩率。

**● H.264:** 也就是 AVC(高级视频编码)或者 MPEG-4i, 一种常见的视频压缩标准。H.264 标准由 ITU-T

和 MPEG 共同制定。

● H.265: 也就是 HEVC (高效视频编码) H.265 是 ITU-T VCEG 继 H.264 之后所制定的新的视频编码标 准,H.265 旨在在有限带宽下传输更高质量的网络视频,仅需原先的一半带宽即可播放相同质量的视频, H.265 标准也同时支持 4K(4096×2160)和 8K(8192×4320)超高清视频。H.265 标准让网络视频跟上了显 示屏"高分辨率化"的脚步。

● API: 全称 Application Programming Interface, 即应用程序编程接口。API 是一些预先定义函数, 目 的是用来提供应用程序与开发人员基于某软件或者某硬件得以访问一组例程的能力,并且无需访问源码或 无需理解内部工作机制细节。API 就是操作系统给应用程序的调用接口,应用程序通过调用操作系统的 API 而使操作系统去执行应用程序的命令(动作)。

**● DMX512:** DMX 协议是由美国舞台灯光协会(USITT)提出了一种数据调光协议,它给出了一种灯光控 制器与灯具设备之间通信的协议标准。该协议的提出为使用[数字信号控](https://baike.baidu.com/item/%E6%95%B0%E5%AD%97%E4%BF%A1%E5%8F%B7/915663)制灯光设备提供了一个良好的标准。 DMX 协议也被视频控制器广泛地采用,DMX512 由双绞线和 5 针 XLR 接口传输。

**● ArtNet:** 是一种基于 TCP/IP 协议栈的以太网协议。目的是在于使用标准的网络技术允许在广域内传递 大量的 DMX512 数据。其可以工作在 DHCP 管理地址方案或者使用静态地址。

**● MIDI:** 是 Musical Instrument Digital Interface 的缩写,意思是音乐设备数字接口。 这种接口技术 的作就是使电子乐器与电子乐器,电子乐器与电脑之间通过一种通用的通讯协议进行通讯, 这种协议自然 就是 MIDI 协议了。MIDI 传输的不是声音信号, 而是音符、控制参数等指令,而这些音符、控制指令等 典型的传输是由 5 针 DIN 接口和双脚线组成。

**● OSC:** 开放声音控制(OSC)是一种用于计算机,声音合成器和其他多媒体设备之间通信的协议,该协 议针对现代联网技术进行了优化。将现代网络技术的好处带到电子乐器的世界中,OSC 的优势包括互操作 性,准确性,灵活性以及增强的组织和文档编制能力,原理和 UDP 差不多,都是服务端将信息推送(广播) 到前端或者另外一个数据接收系统,只不过对传输格式做了进一步的封装。就像电视台广播一样,如果你 的电视接收端没有打开,那么这一段时间的数据将会丢失,不可复现。

● **亮度:** 通常是指视频信号在不考虑颜色的显示屏上显示的数量或强度, 有时也被称为"黑电平"。

● 对比度: 高的光输出比率是相对于低的光输出水平而言, 理论上来说, 电视系统的对比度至少在 100: 1,如果不是在 300:1,会有一定的局限性。最佳观看条件应该在 30:1 到 50:1 的对比度范围内。

● 色温: 代表光源色彩质量, 通常用开氏度 (K) 来表示, 色温越高, 光越蓝, 色温越低, 光越红。在 A/ V 行业中,基准色温为:5000° K、 6500° K 和 9000° K。

● 饱和度: (纯度) 可定义为彩度除以明度, 与彩度同样表征彩色偏离同亮度灰色的程度。注意与彩度完全 不是同一个概念。但由于其代表的意义与彩度相同,所以才会出现视彩度与饱和度为同一概念的情况。饱 和度是指色彩的鲜艳程度,也称为色彩的纯度。饱和度取决于该色中含色成分和消色成分(灰色) 的比例。 含色成分越大,饱和度越大;消色成分越大,饱和度越小。

● Gamma: 表示图像输入值与输出值关系的曲线,显像的输出和输入电压不成正比,其中二者的差异就

#### 是所谓的伽玛。

● **Frame (帧):** 一帧代表隔行扫描视频中的一个完整画面, 它由 2 个字段或者两个交错隔行组成。在电 影中,一帧代表一组成动态图像中的系列静态图片中的一幅。

**● Genlock:** 同步锁相指视频系统中各信号源之间的同步工作 , 当两台或两台以上同步相机连用时 , 必 须保证各同步相机产生的同步信号同频、同相。

● 黑场: 没有视频内容的视频信号, 它包括垂直同步、水平同步以及色度猝发信号。黑场主要用于同步视 频设备和视频输出对齐。

● 色同步: 彩色电视系统中位于复合视频信号后端的副载波, 它作为一种颜色同步信号为色度信号提供频 率和相位参考。色同步在 NTSC 和 PAL 的频率分别是 3.58 兆赫和 4.43 兆赫。

**● 彩条:**用于系统校正和测试的标准参考图像,包含以下几种基本颜色(白色、黄色、青色、绿色、紫色、 红色、蓝色和黑色)在 NTSC 制式的视频信号中,通常用 SMPTE 标准彩条;在 PAL 视频信号中,通常 用 8 色彩条;在电脑显示器上,通常是用 2 行反转彩条。

● 无缝切换: 指信号源切换之间没有任何的延时, 或者任何的闪烁或者黑屏。

**● Scaling:** 缩放,视频或计算机图形信号采用图形优化算法,在标准分辨率之间进行缩放或者在一定的标 准分辨率下,设定一定的步长进行像素缩放的操作。

**● PIP:** 画中画,它是一个画面在另一个背景影像上的一种屏幕设置(其特性为缩小尺寸)-- 或是别的画 中画。画中画可以通过程序进行缩放、镶边、设置阴影及混合。另外,画中画还可以相互重叠,这取决于 它们的视觉优先级。

**● HDR:**高动态范围图像(High-Dynamic Range,简称 HDR),可以提供更多的动态范围和图像细节, 根据不同的曝光时间的 LDR (Low-Dynamic Range, 低动态范围图像), 并利用每个曝光时间相对应最 佳细节的 LDR 图像来合成最终 HDR 图像。它能够更好的反映出真实环境中的视觉效果。

● UHD: UHD 是(Ultra High Definition Television)的简写, 代表 "超高清电视",是 HD (High Definition 高清)、Full HD(全高清)的下一代技术。国际电信联盟(ITU)发布的"超高清 UHD"标准的建议,将屏 幕的物理分辨率达到 3840×2160(4K×2K)及以上的显示称之为超高清, 是普通 FullHD (1920X1080) 宽 高的各两倍,面积的四倍。

● **EDID:** 扩展显示识别数据, EDID 是一个数据结构, 用于通信的视频显示信息, 包括原始分辨率和垂直 间隔刷新率的要求。源设备将根据 EDID 数据来 显示最佳的视频格式,确保良好的视频图像质量。

## <span id="page-57-0"></span>6.3 修订记录

下表列出了修改X3用户手册的版本记录。

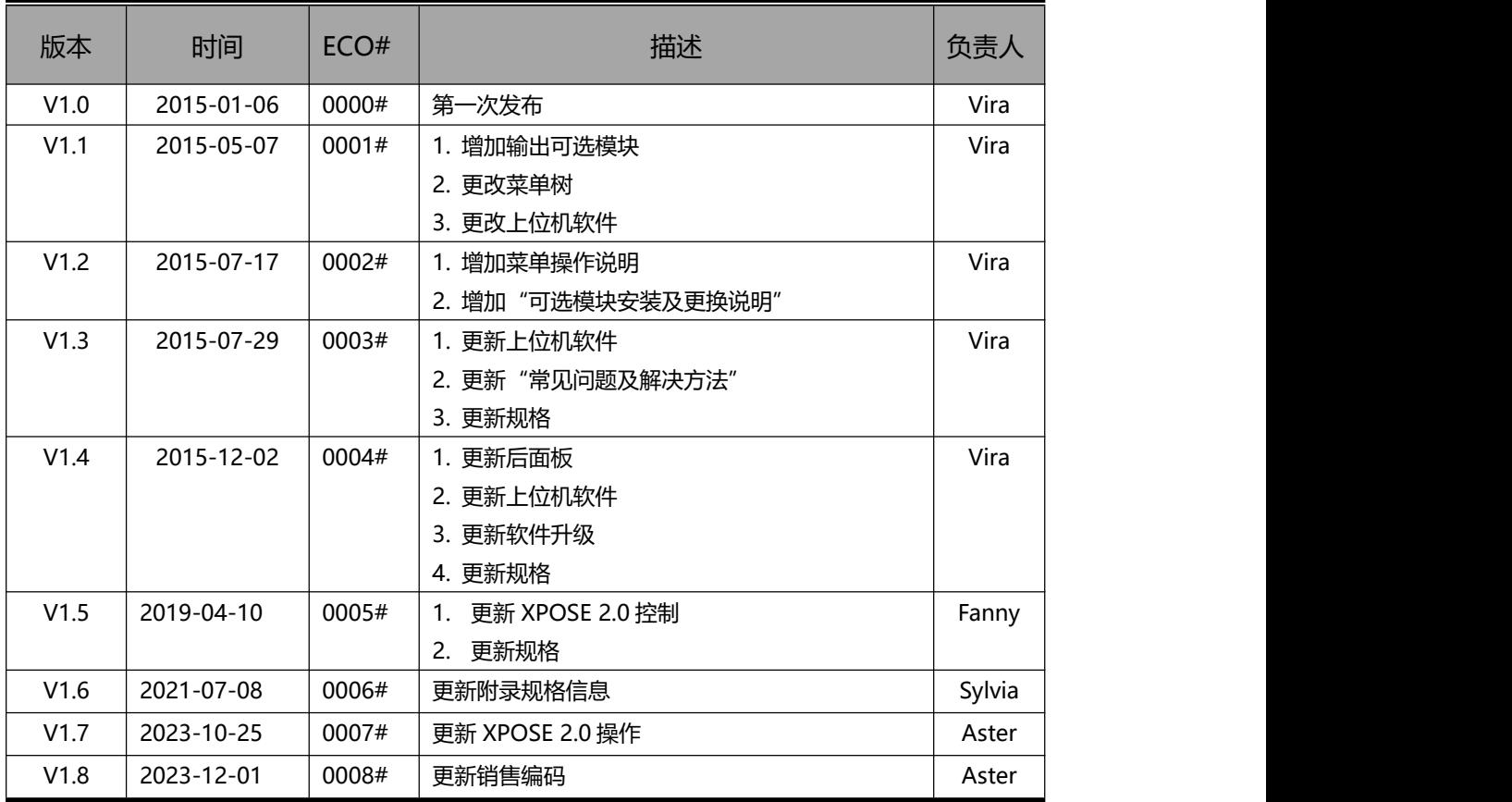

除特别说明以外,该文档所有信息和照片的著作权均属于厦门视诚科技有限公司。

**怨RGBlink゜RGBlink゜<sub>是厦门视诚科技有限公司注册的商标。在全力保证印刷准确性的同**</sub>

**时,我们保留不预先通知而做出修改的权利。**

**最终产品图片以实际出货为准。**